# USER GUIDE

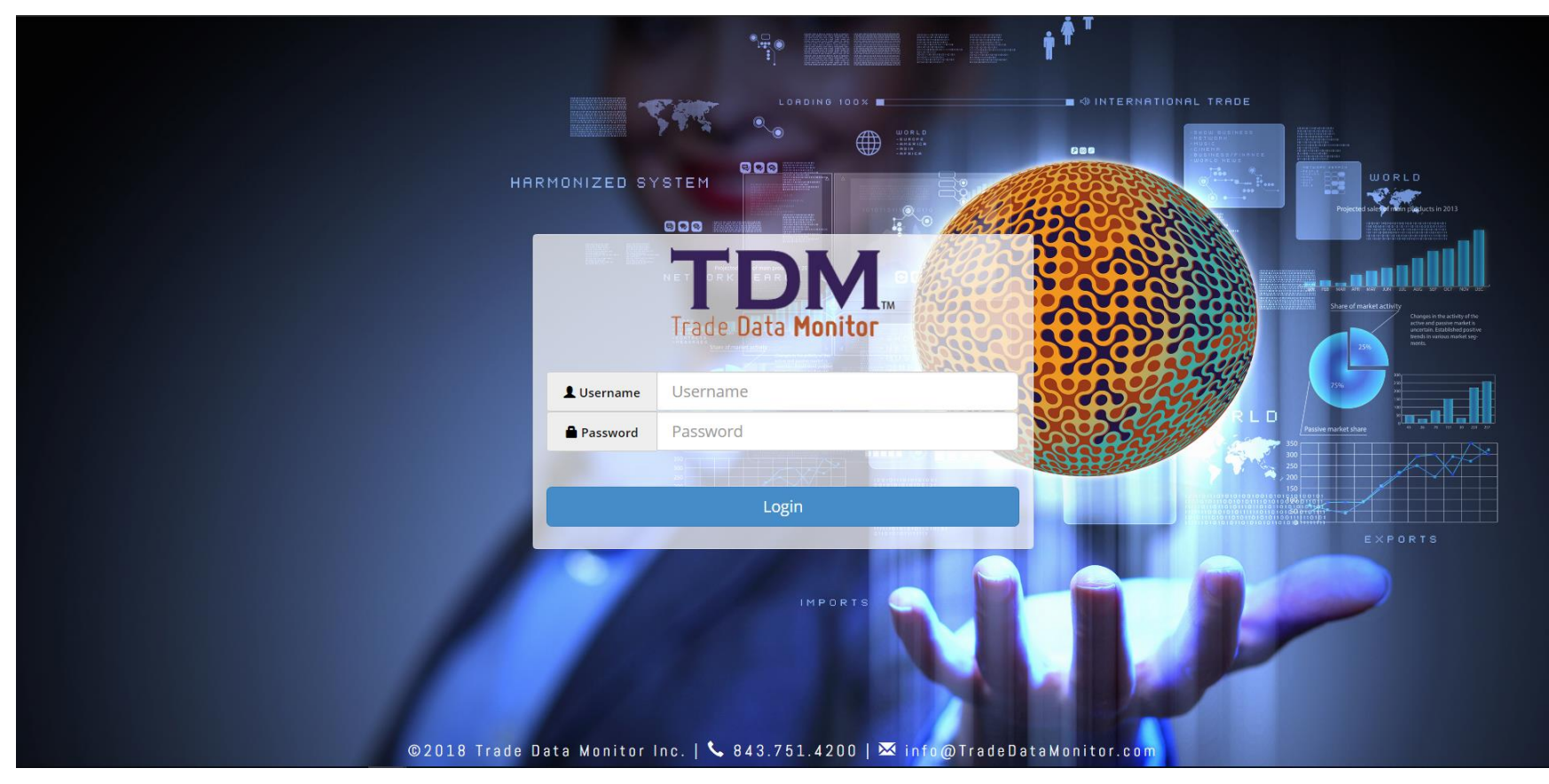

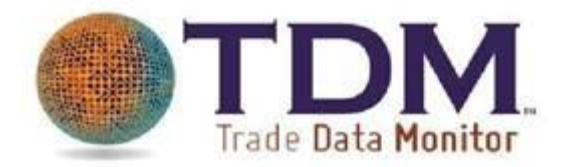

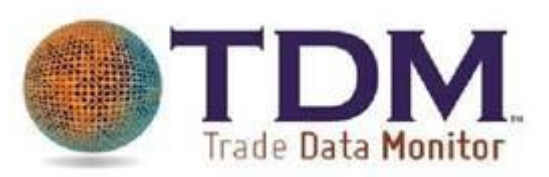

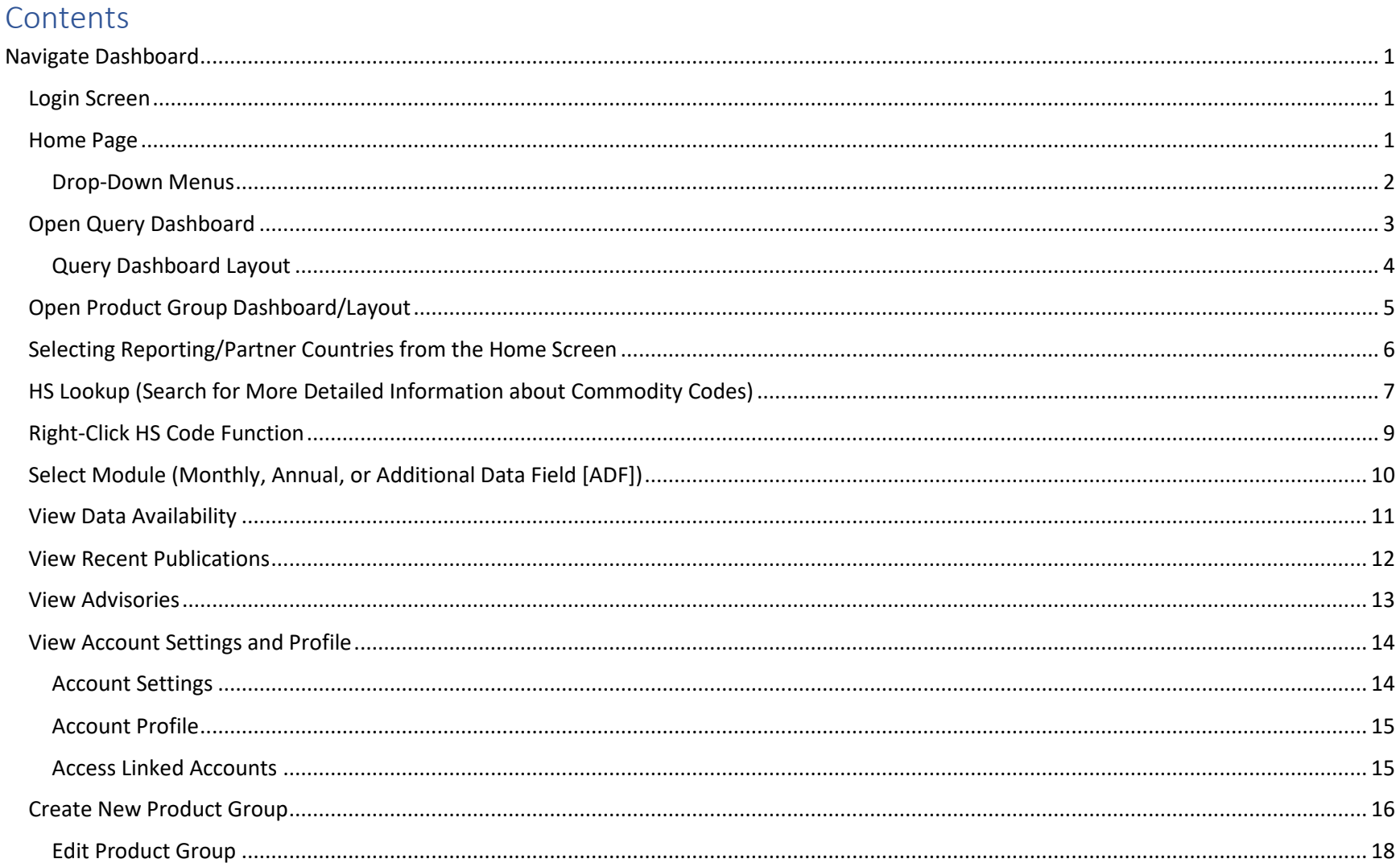

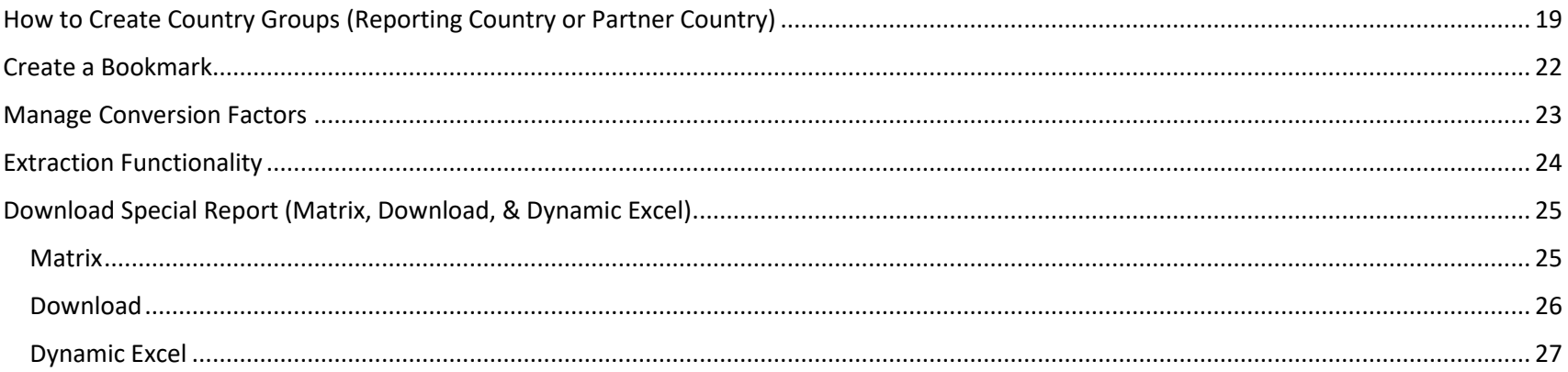

#### <span id="page-3-0"></span>Navigate Dashboard

#### <span id="page-3-1"></span>Login Screen

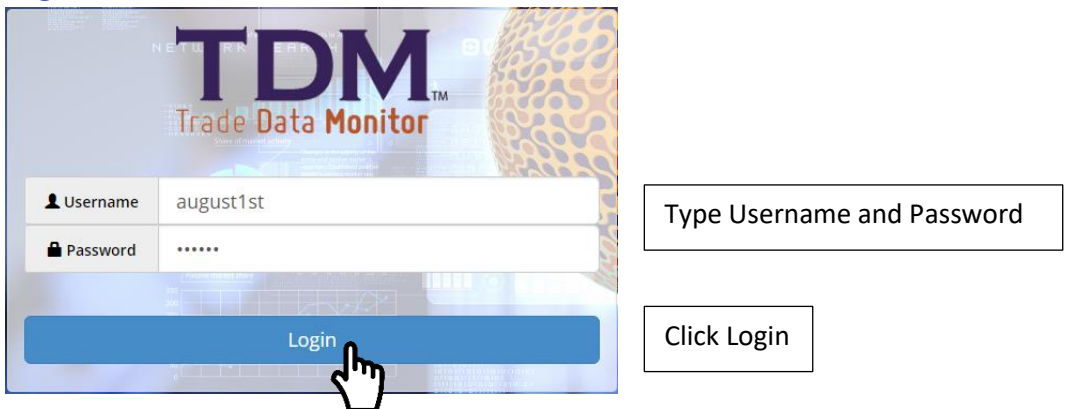

#### <span id="page-3-2"></span>Home Page

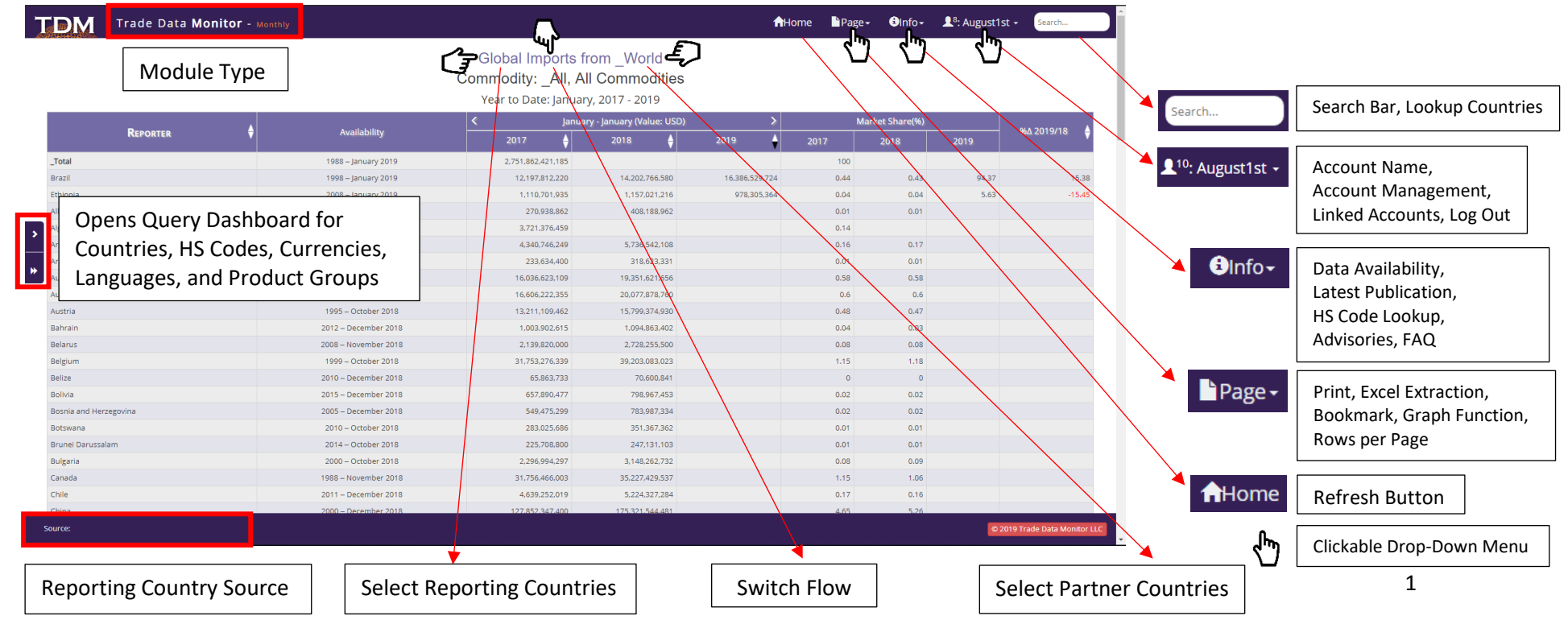

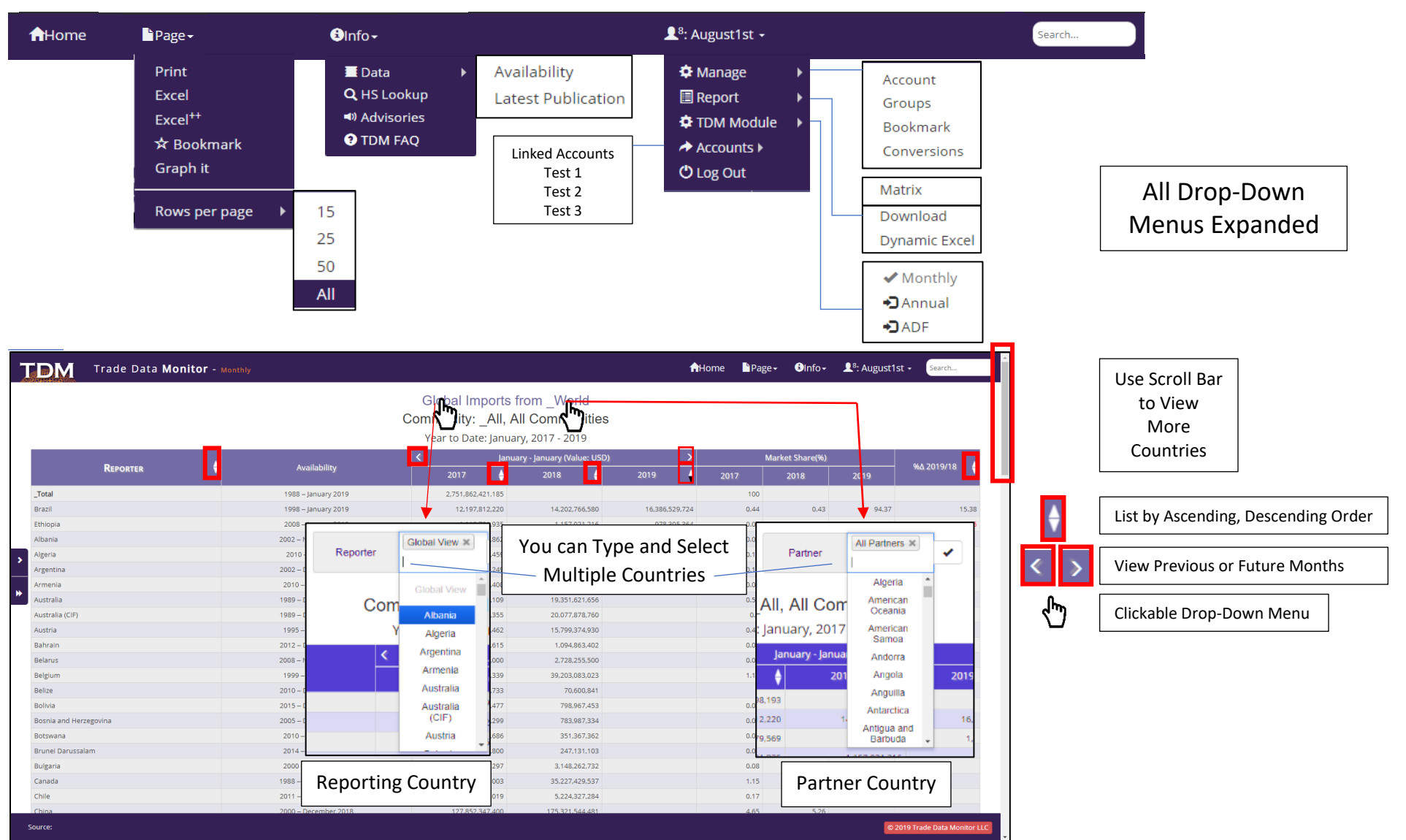

#### <span id="page-4-0"></span>Drop-Down Menus

### <span id="page-5-0"></span>Open Query Dashboard

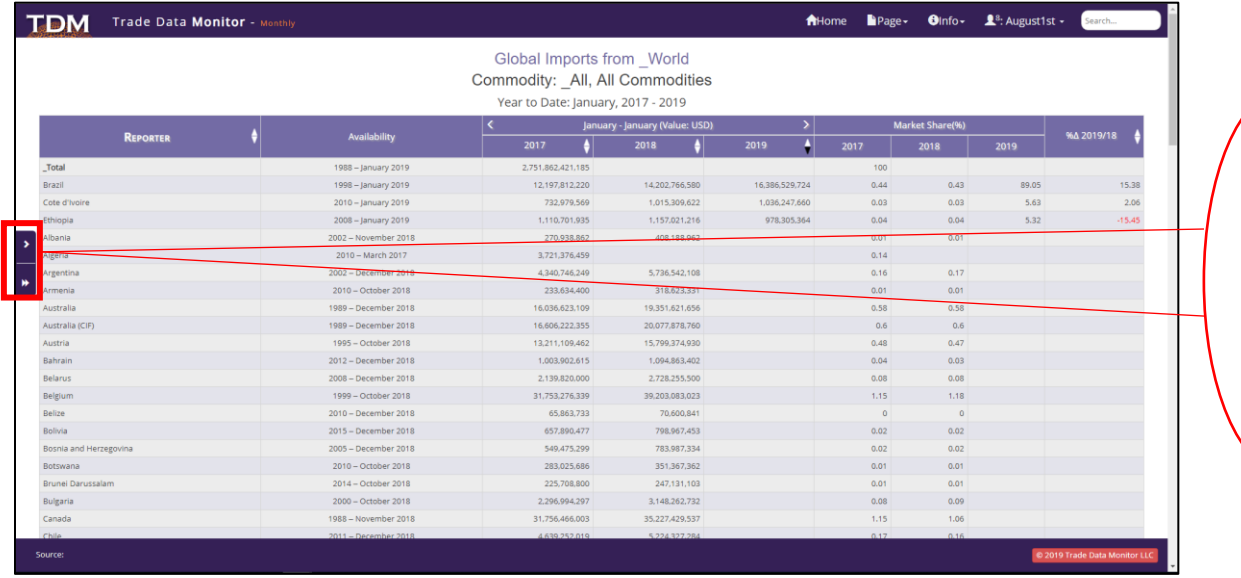

, ₩

∢

Click on > to Open Query Dashboard

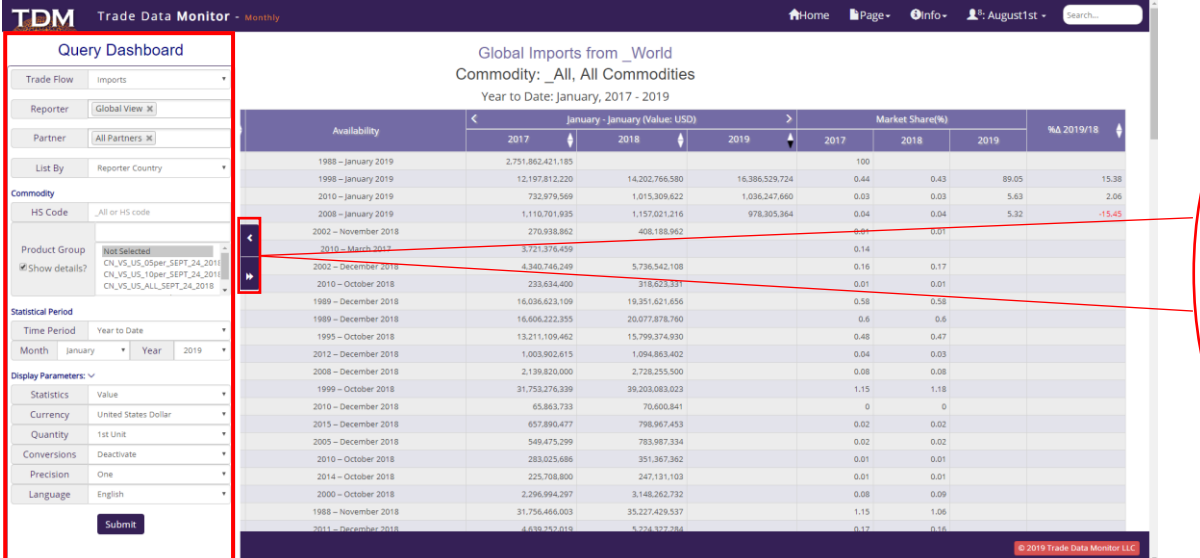

Click on < to Close Query Dashboard

<span id="page-6-0"></span>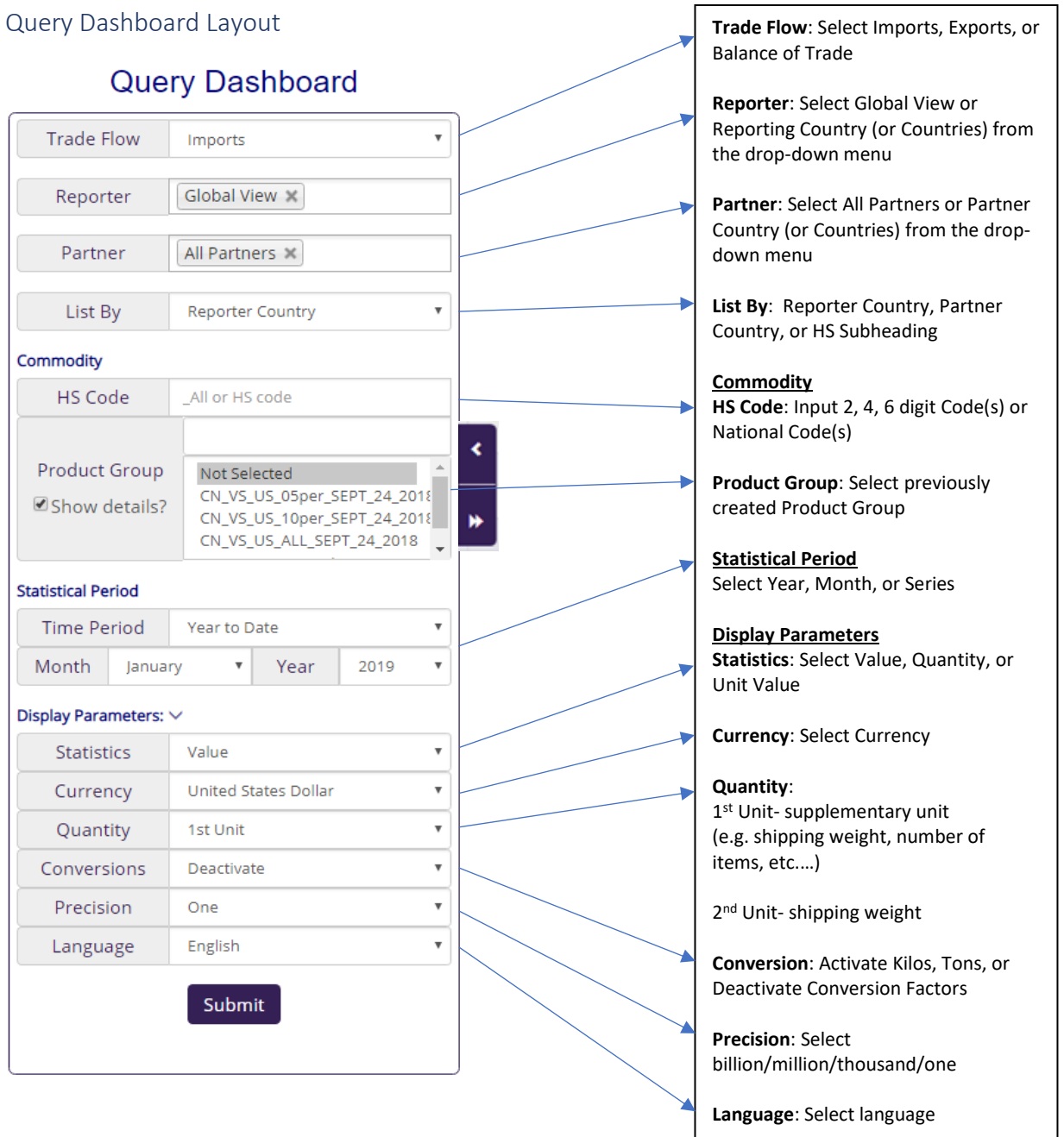

#### <span id="page-7-0"></span>Open Product Group Dashboard/Layout

#### **Query Dashboard**

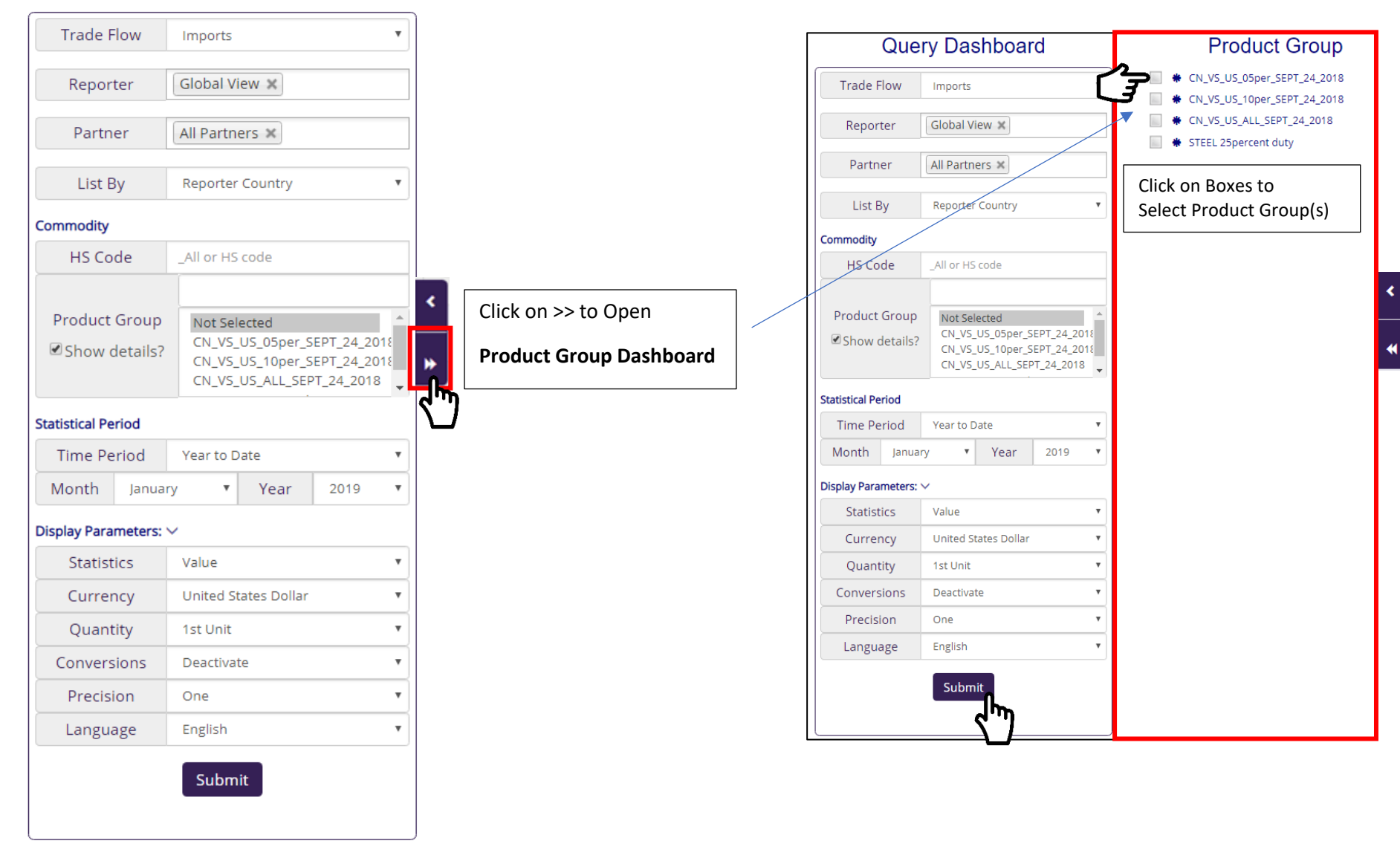

## <span id="page-8-0"></span>Selecting Reporting/Partner Countries from the Home Screen

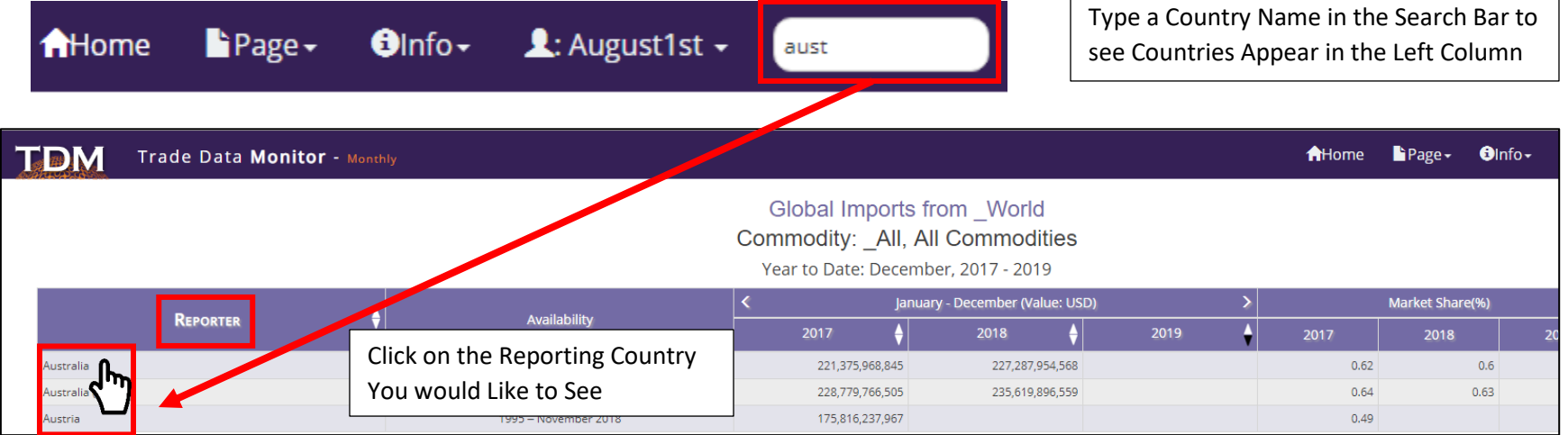

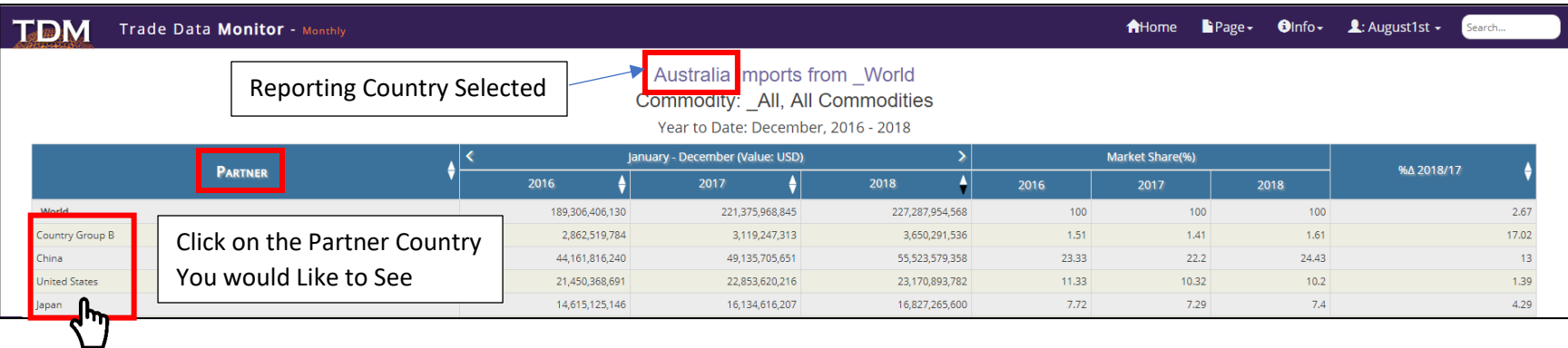

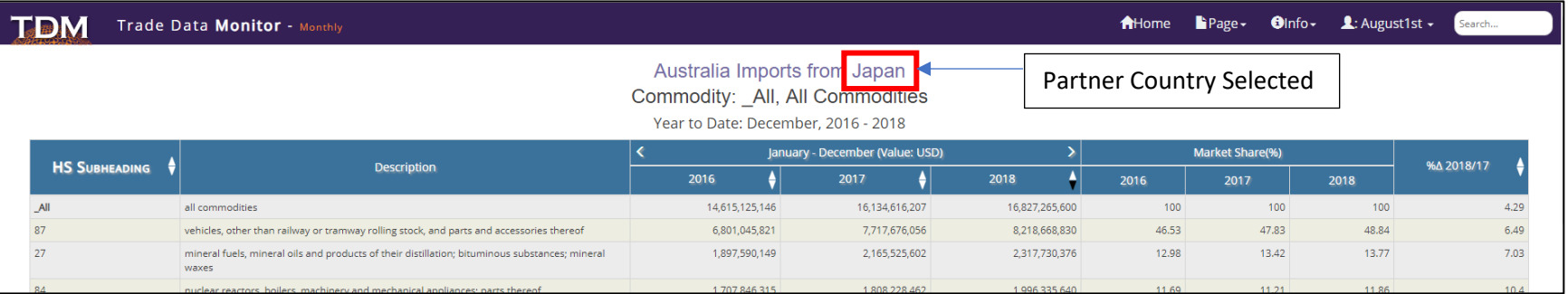

<span id="page-9-0"></span>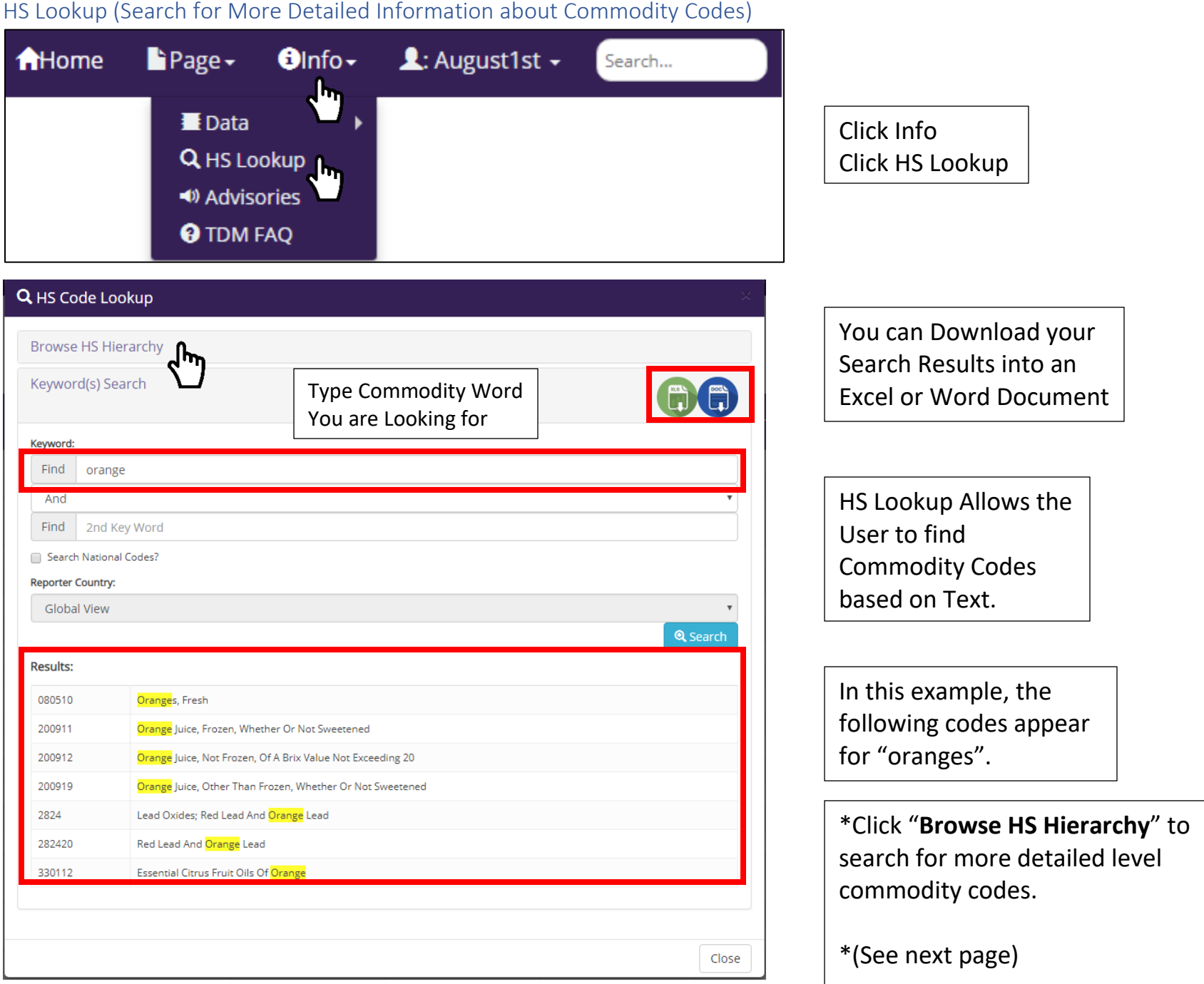

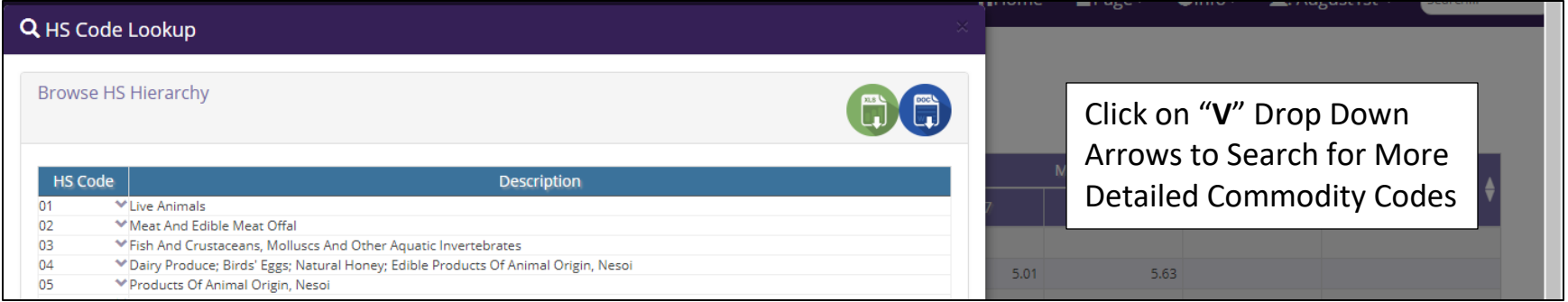

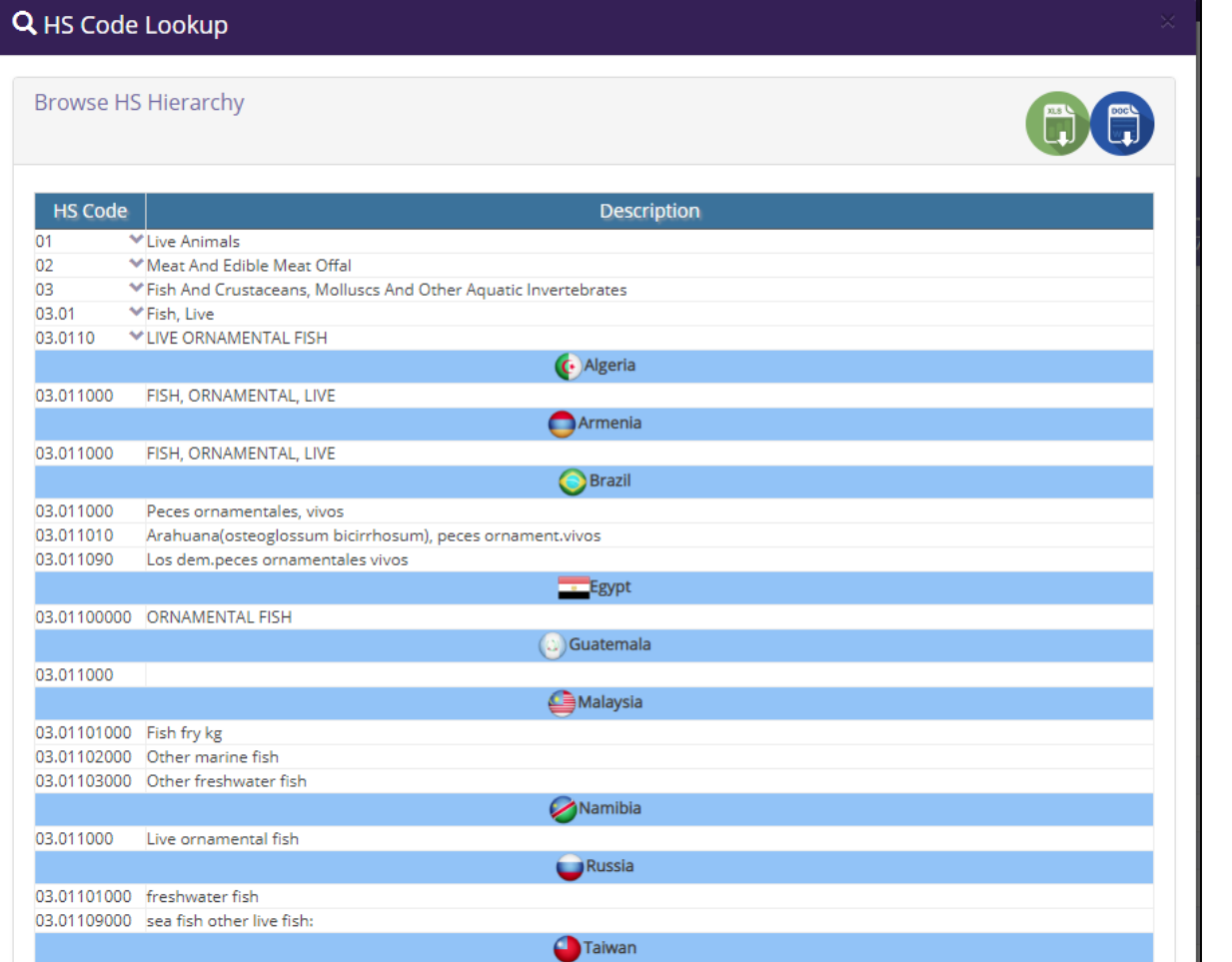

More Detailed HS Codes Go Up to the National Level

#### <span id="page-11-0"></span>Right-Click HS Code Function

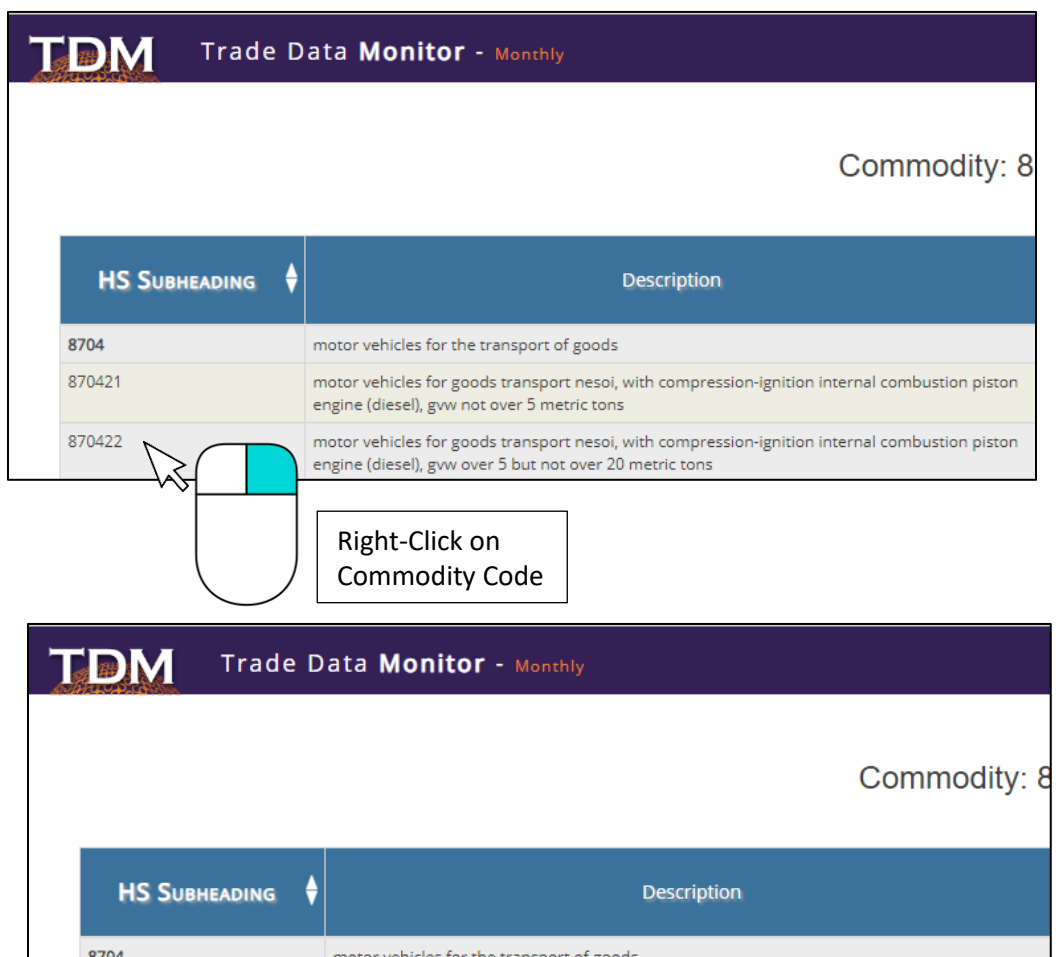

Right-Clicking on a 6 digit HS Code Allows a User to View More Detailed Level HS Codes

In this Example, we would like to See HS Codes Past the 6 digit Level for HS Code: 870422

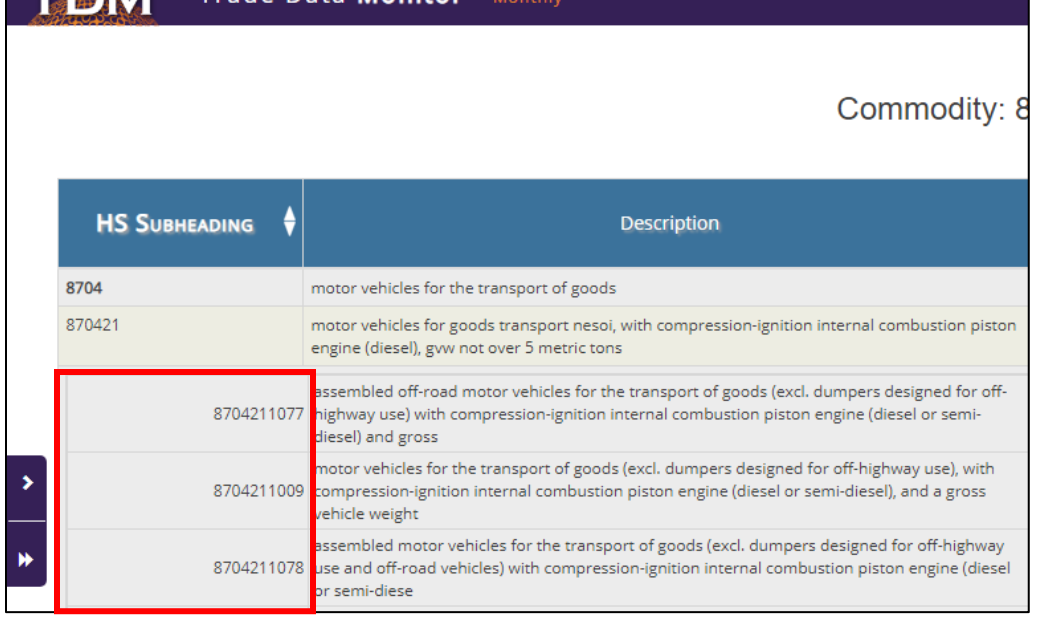

Right-Clicking, Expands the Screen with a List of National HS Codes at the 10 digit level

\*Note: Right-Clicking Again Changes Back to the original 6 digit level code

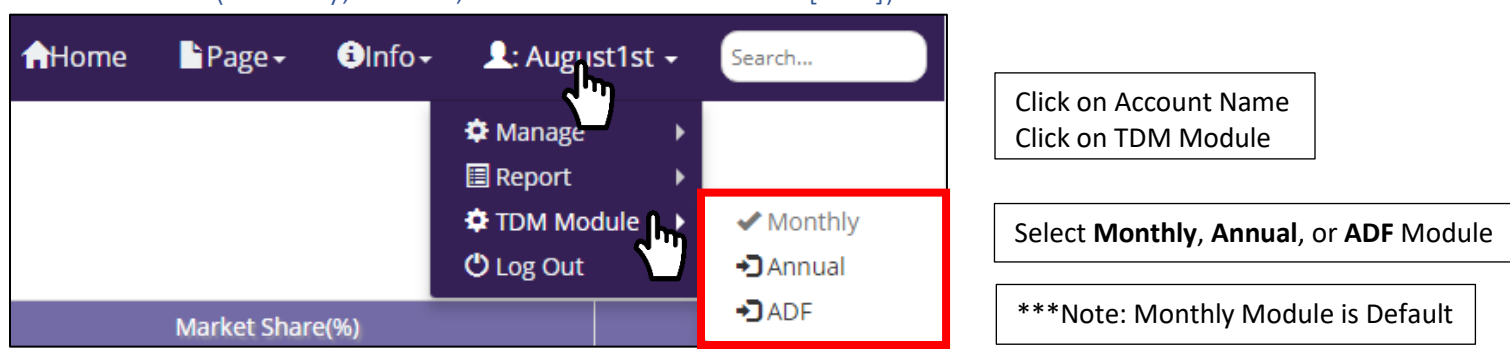

<span id="page-12-0"></span>Select Module (Monthly, Annual, or Additional Data Field [ADF])

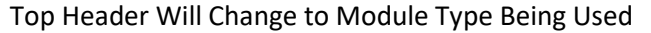

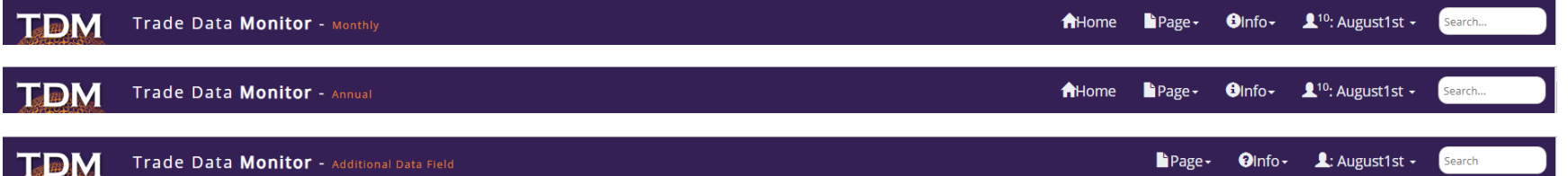

<span id="page-13-0"></span>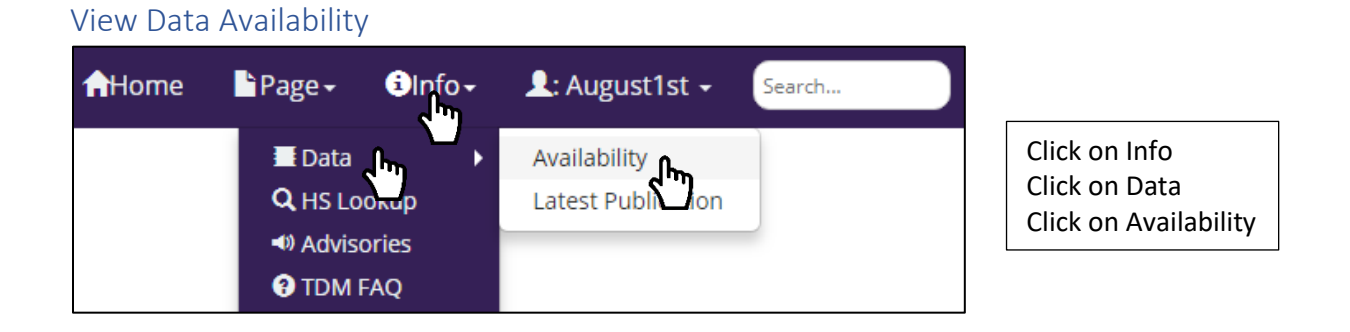

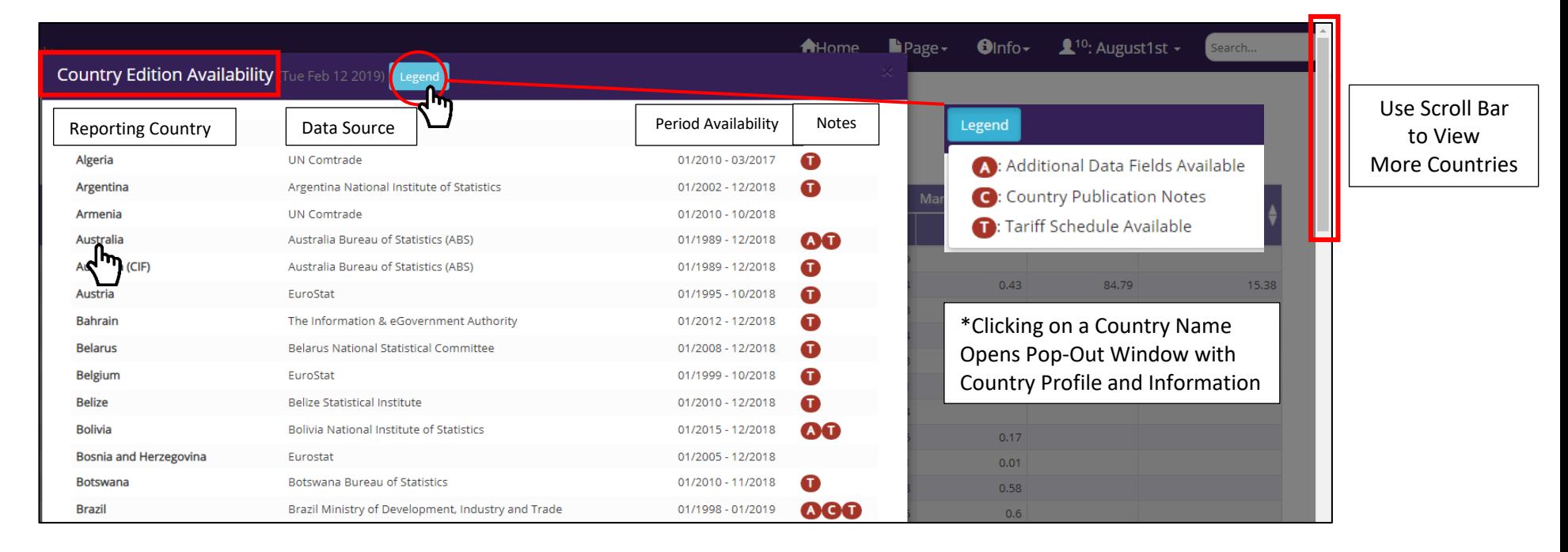

#### <span id="page-14-0"></span>View Recent Publications

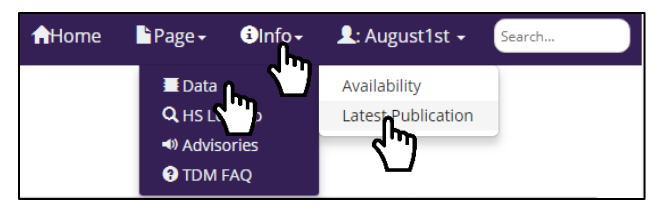

Click on Info Click on Data Click on Latest Publication

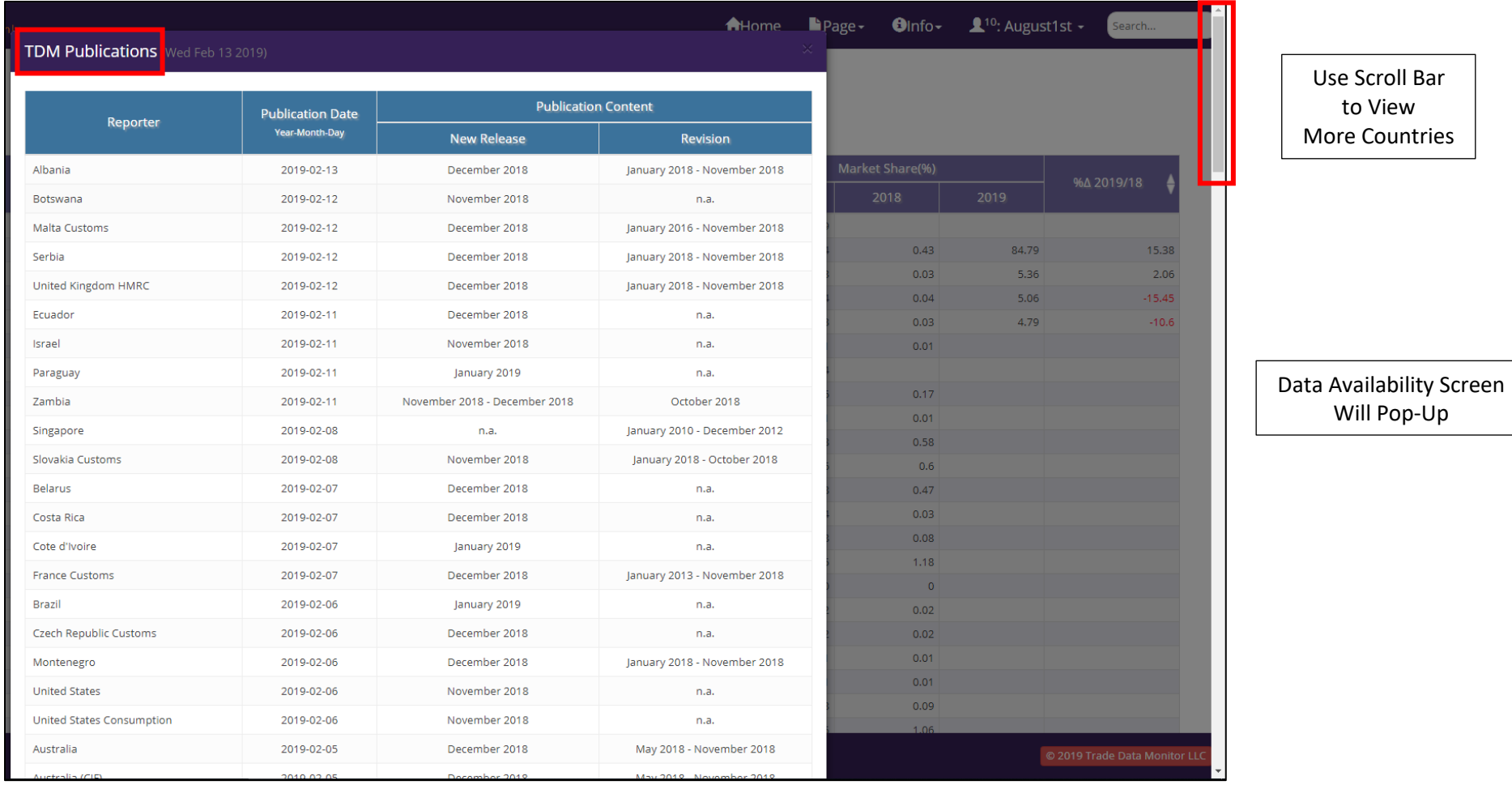

#### <span id="page-15-0"></span>View Advisories

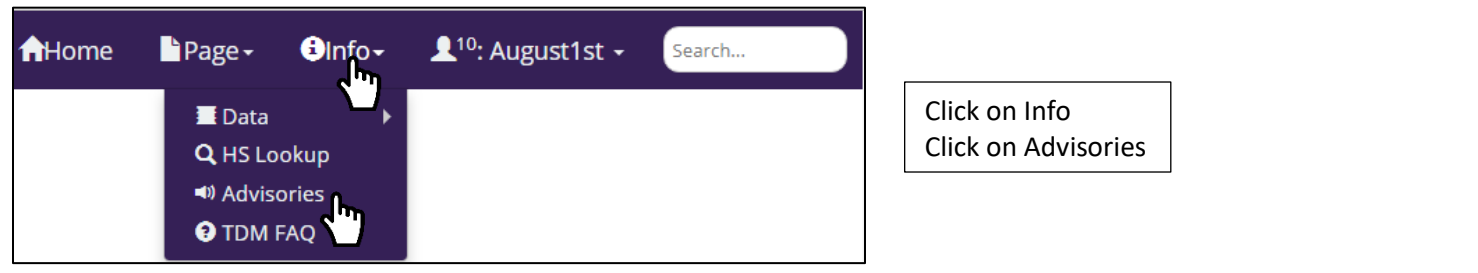

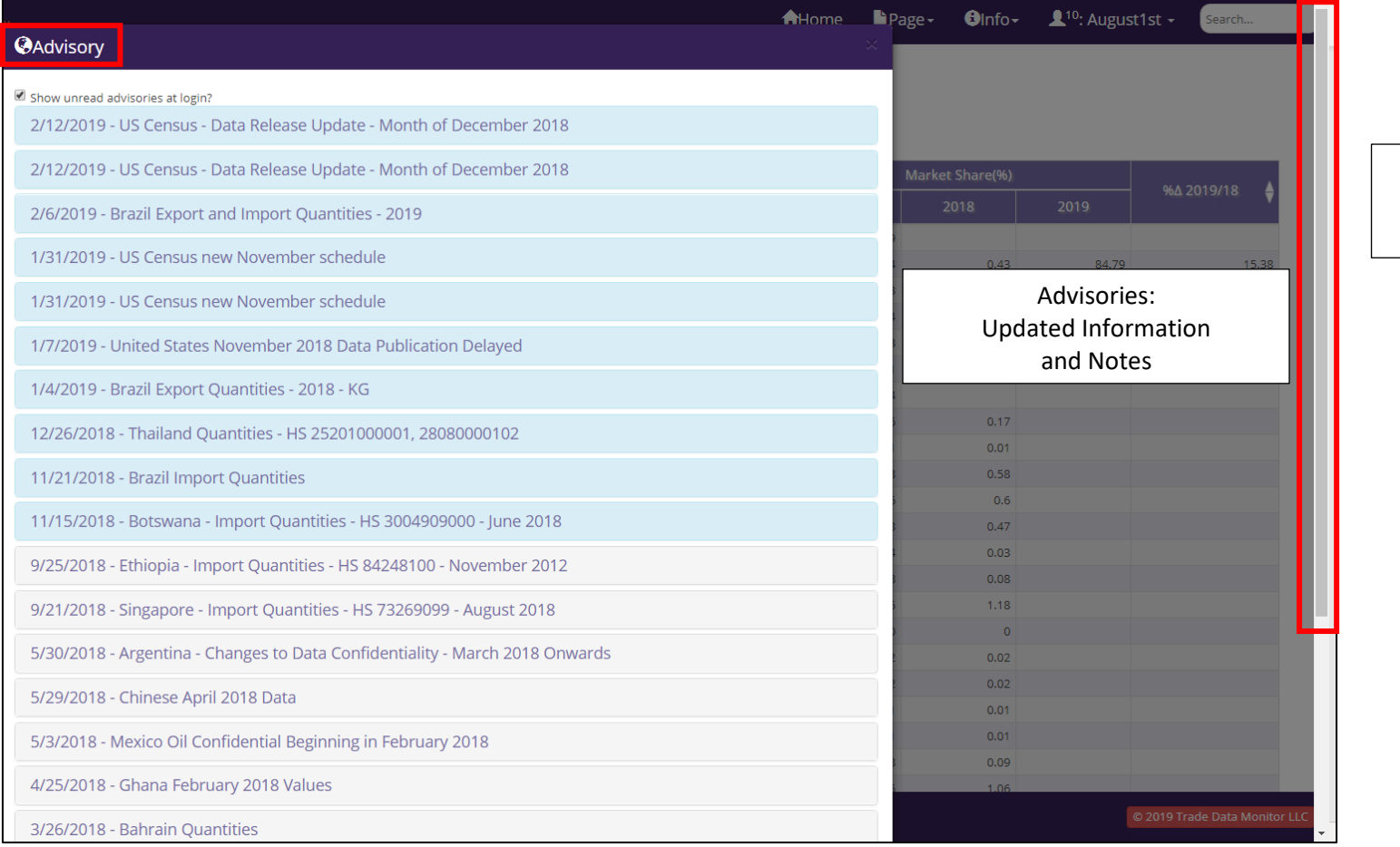

#### Use Scroll Bar to View More Countries

#### <span id="page-16-0"></span>View Account Settings and Profile

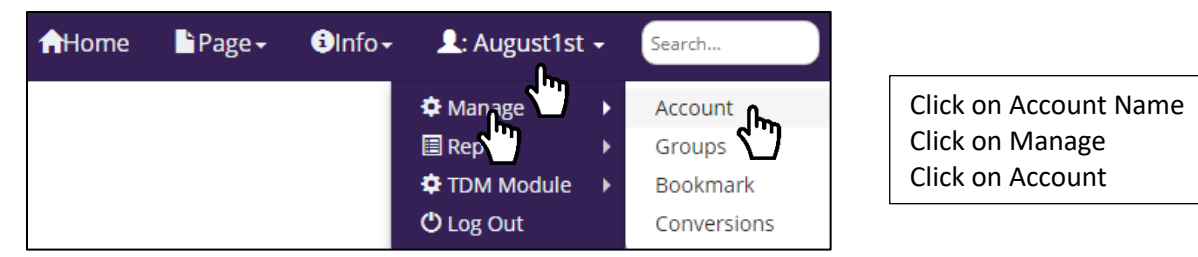

#### <span id="page-16-1"></span>Account Settings

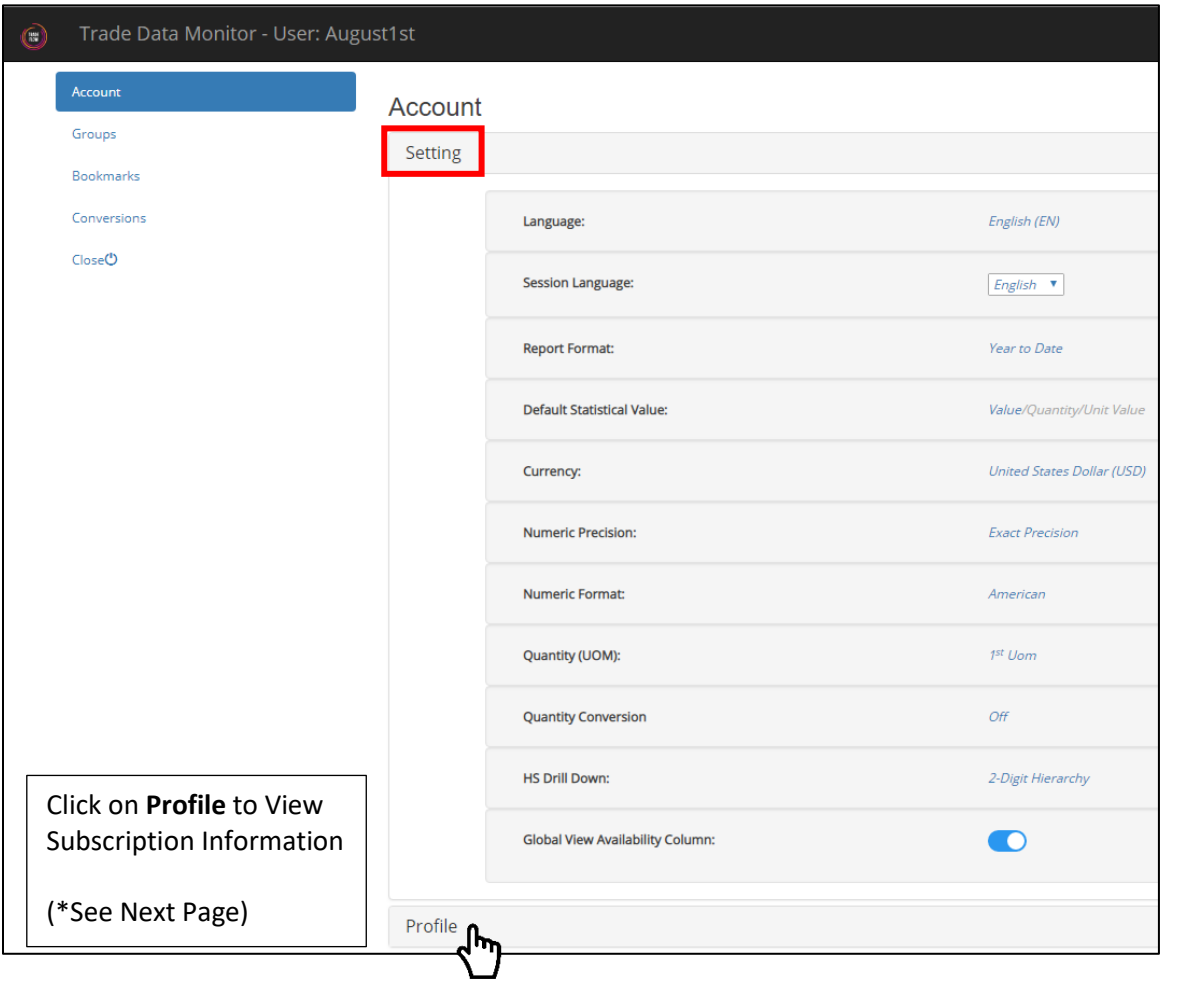

Current Account Settings

#### <span id="page-17-0"></span>Account Profile

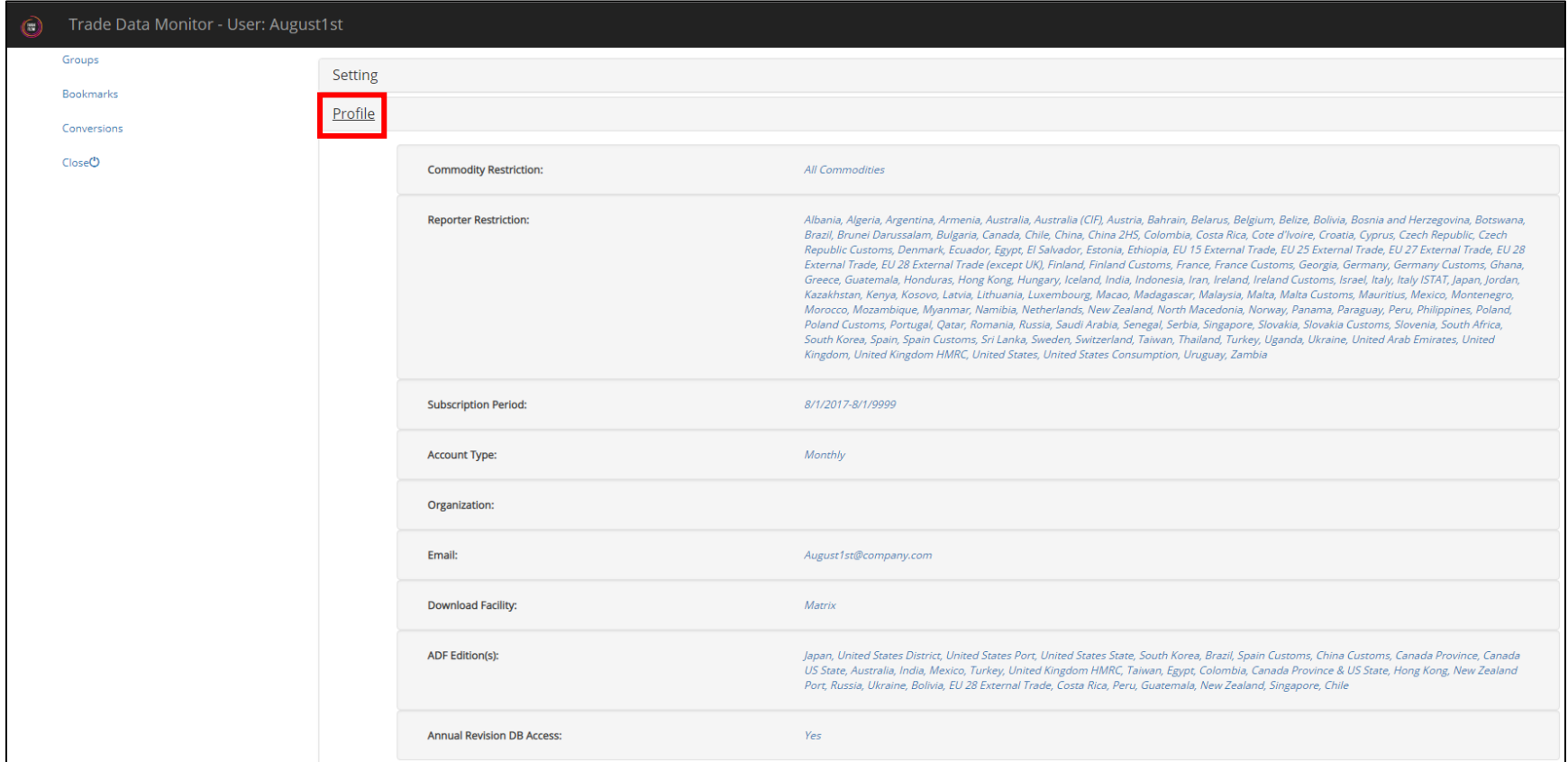

#### <span id="page-17-1"></span>Access Linked Accounts

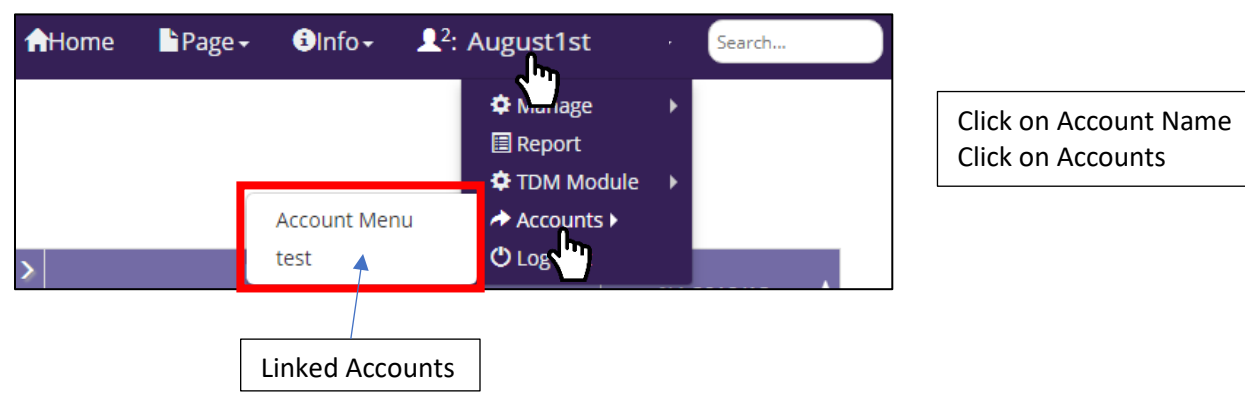

<span id="page-18-0"></span>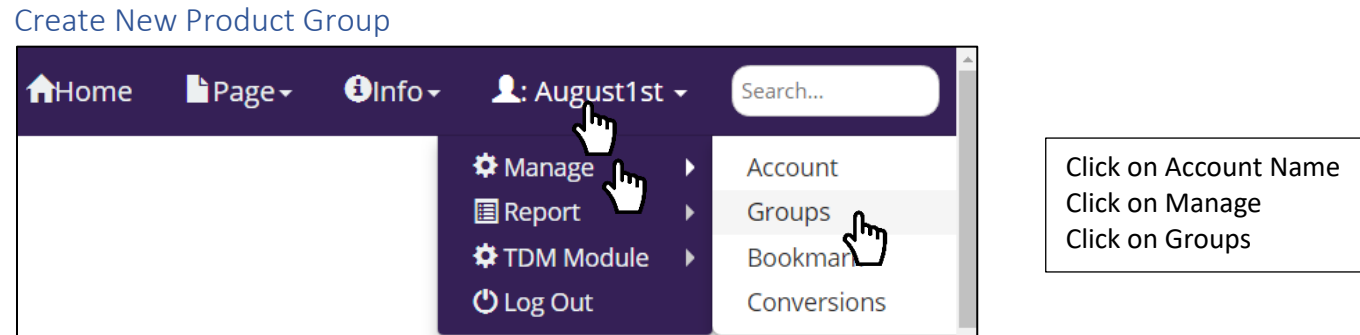

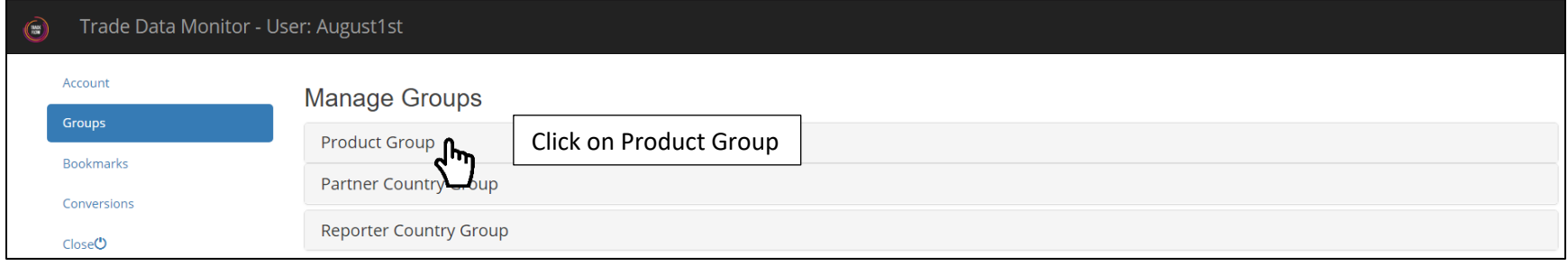

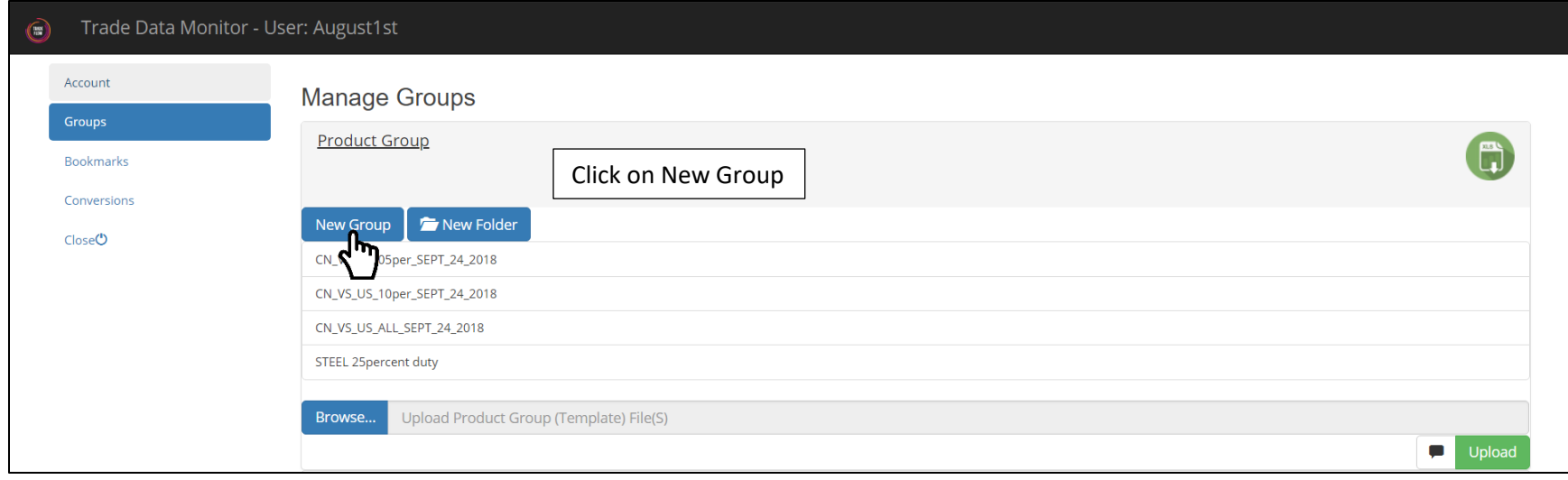

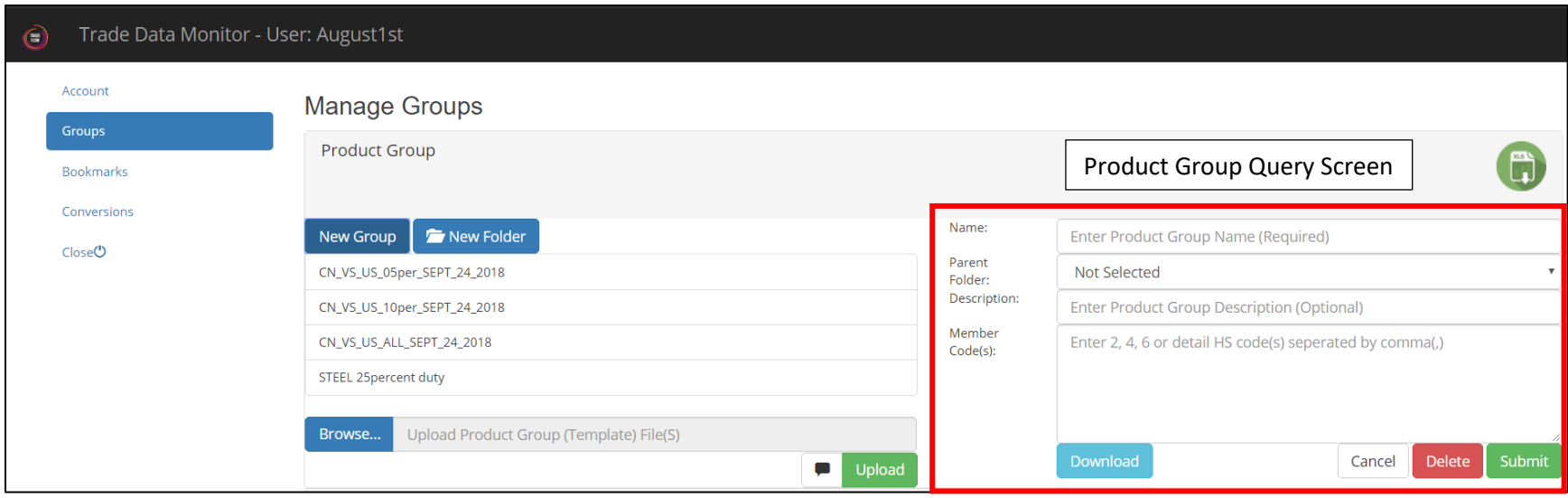

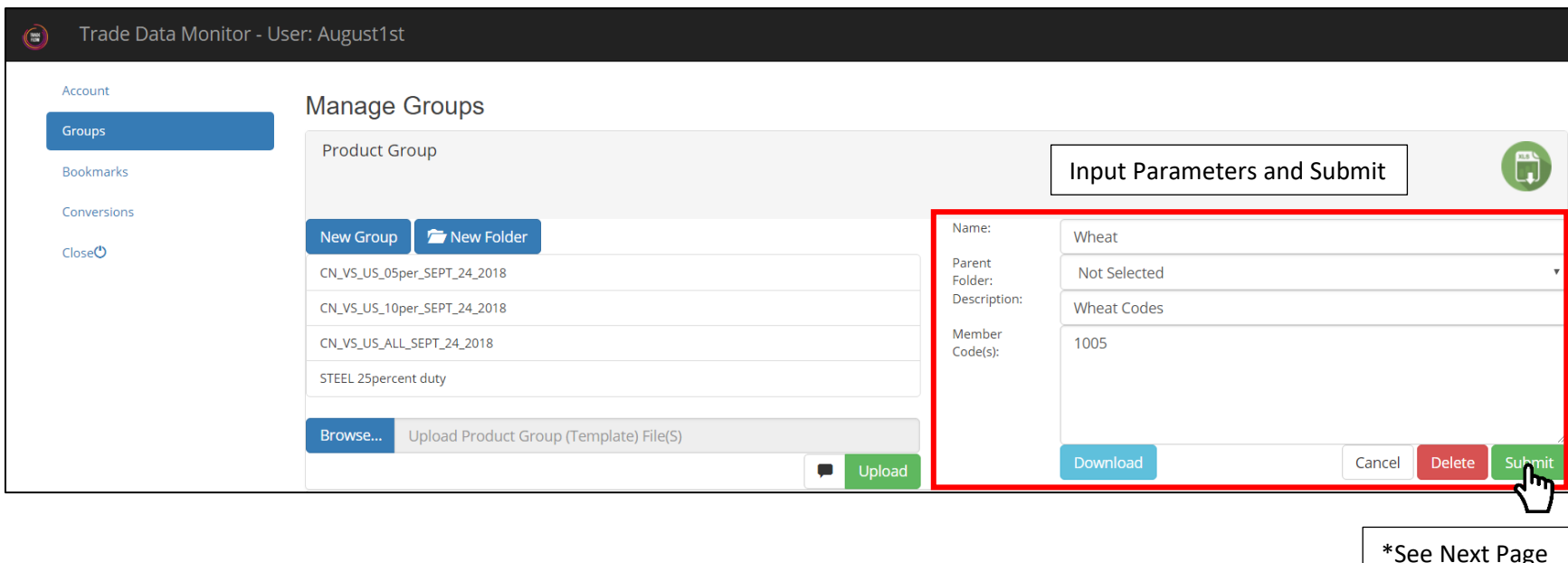

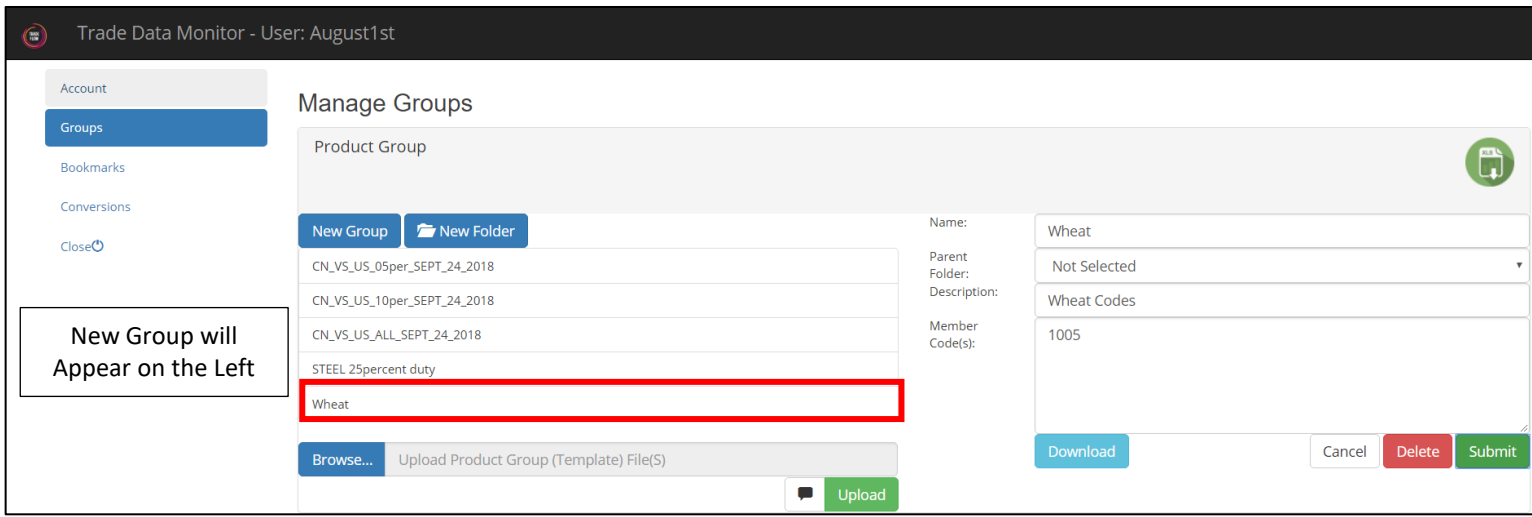

#### <span id="page-20-0"></span>Edit Product Group

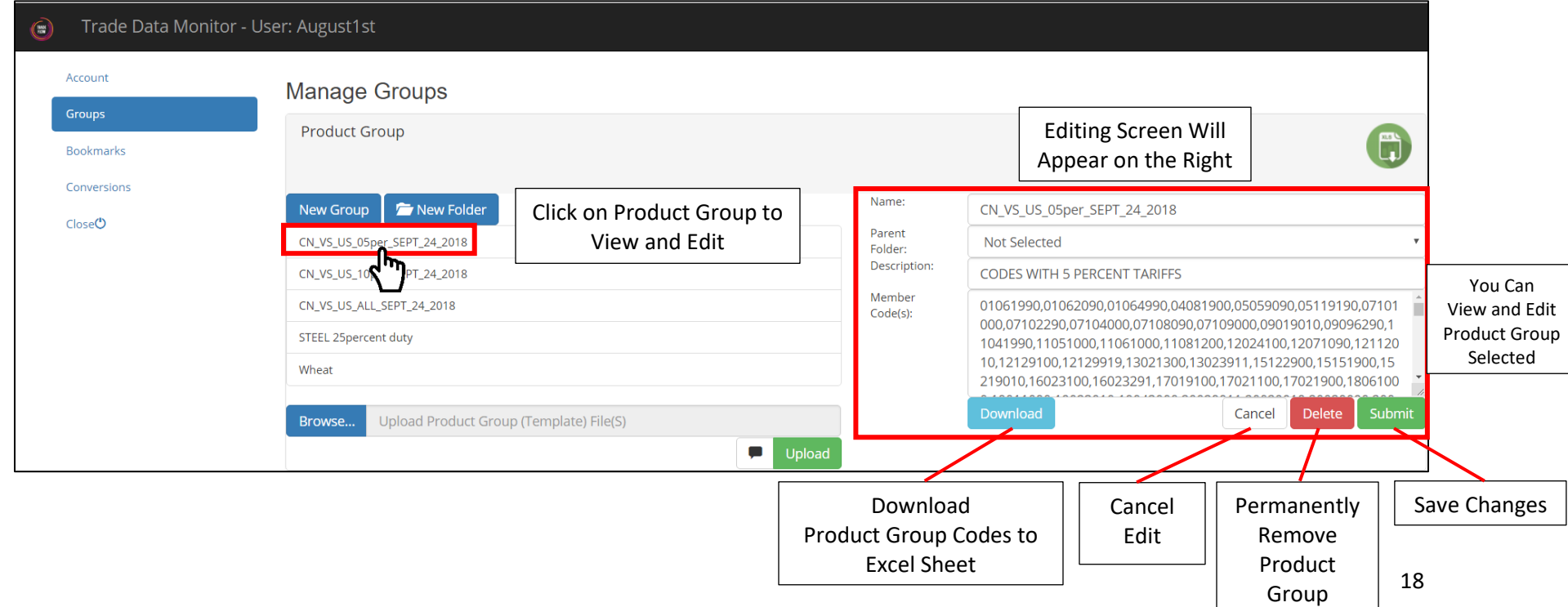

<span id="page-21-0"></span>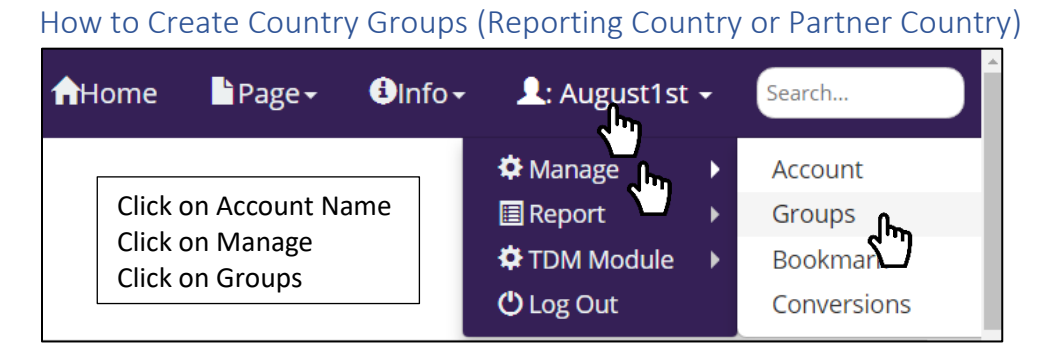

\*Creating Reporting or Partner Country Groups is the same process

\*This example will demonstrate how to create a Reporting Country group

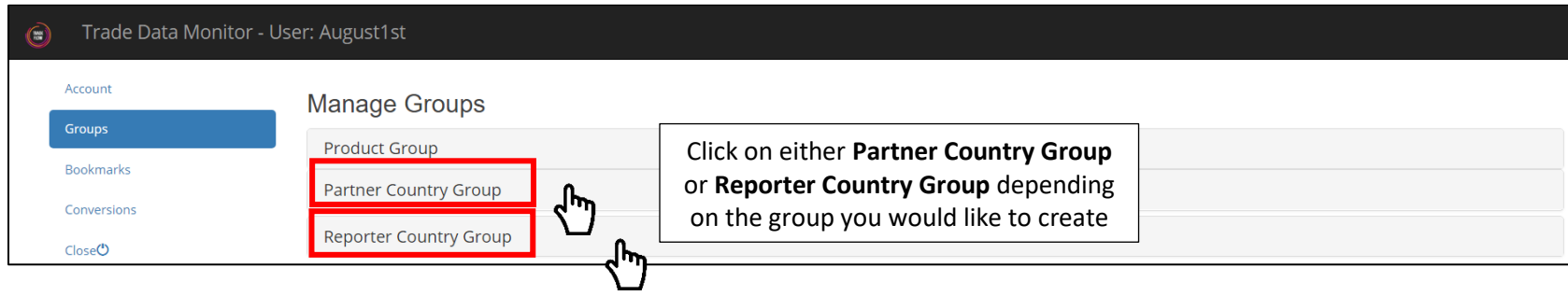

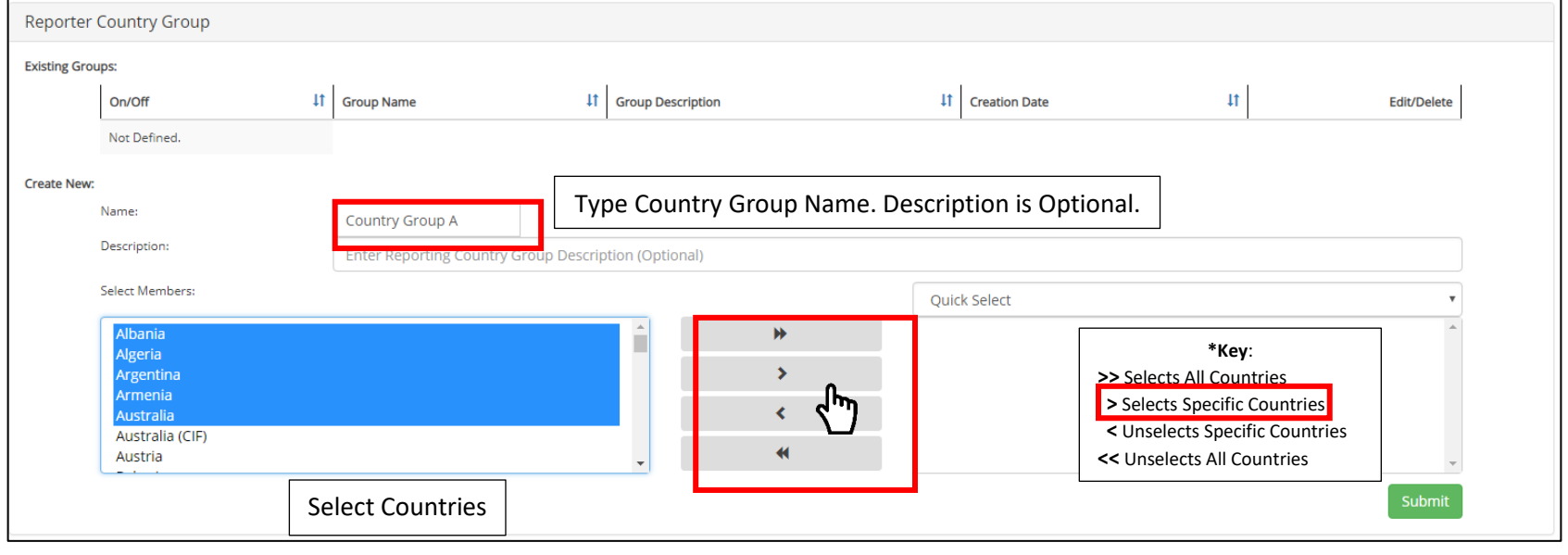

\*See Next Page

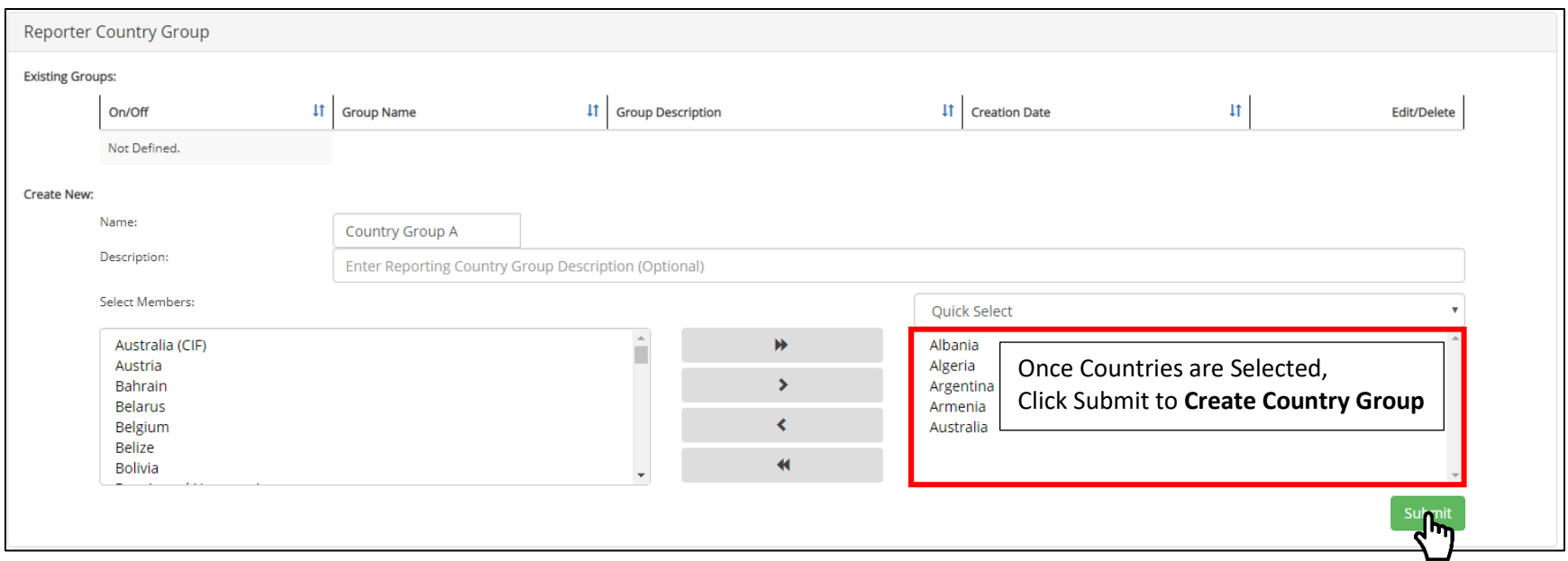

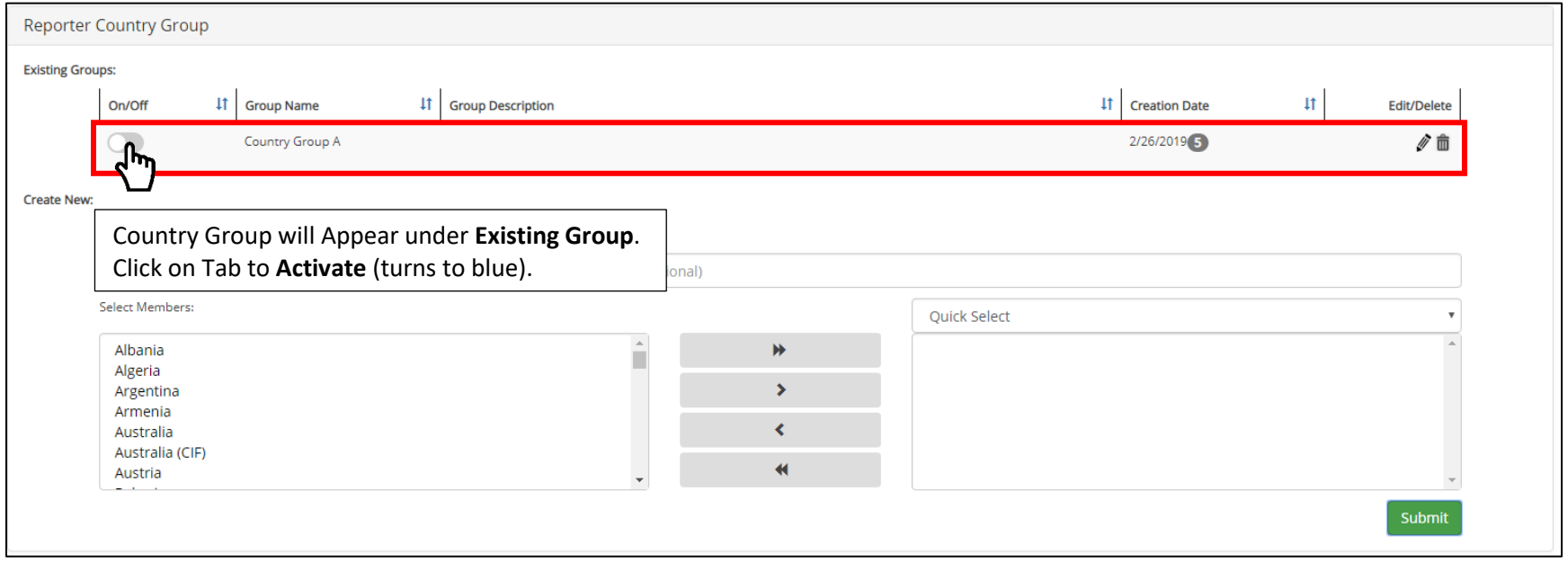

20 \*See Next Page

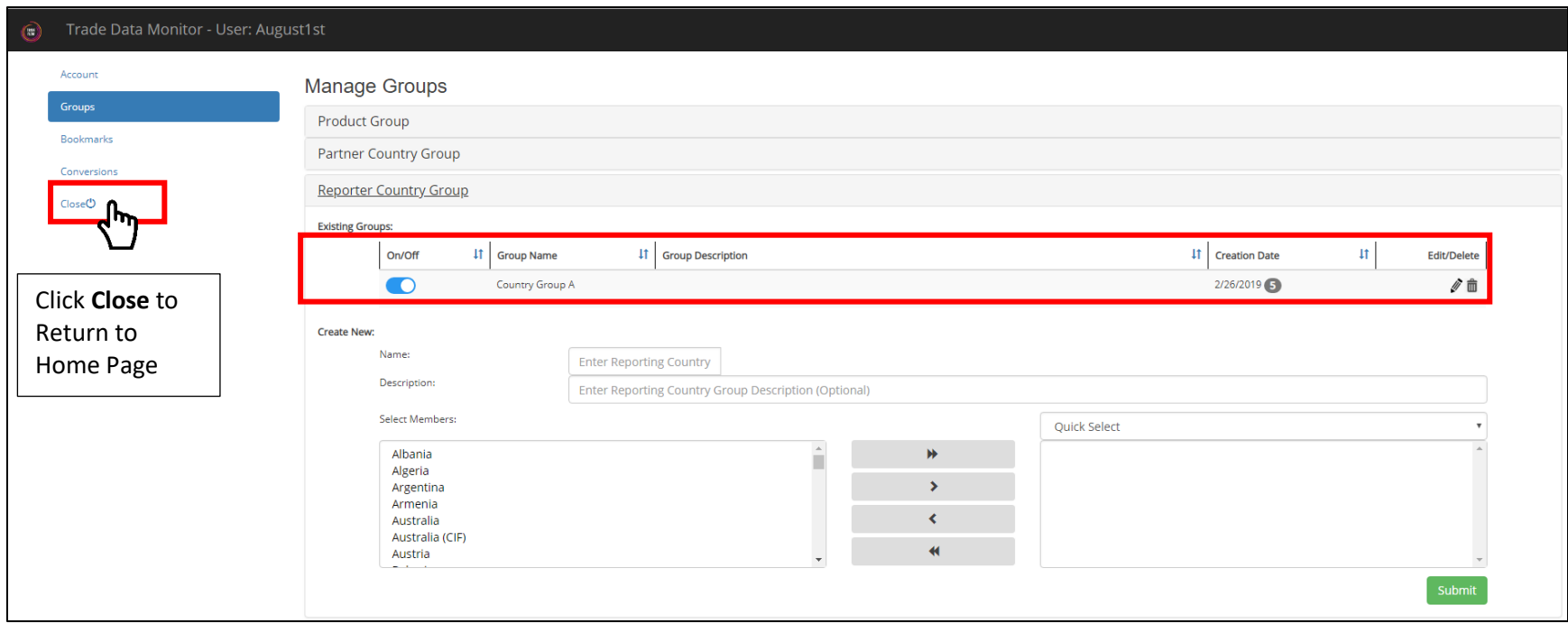

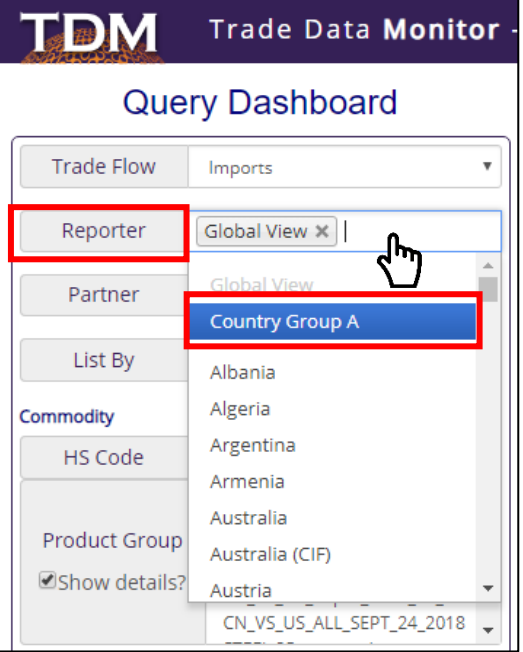

Find **Country Group** under **Reporter** or **Partner** search bar of the **Query Dashboard**

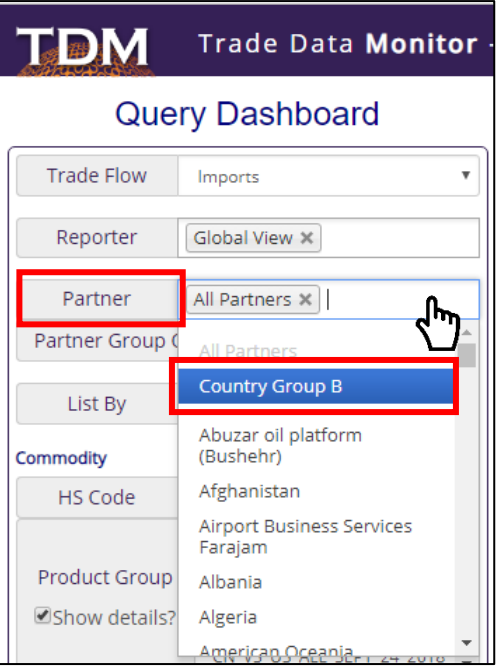

#### <span id="page-24-0"></span>Create a Bookmark

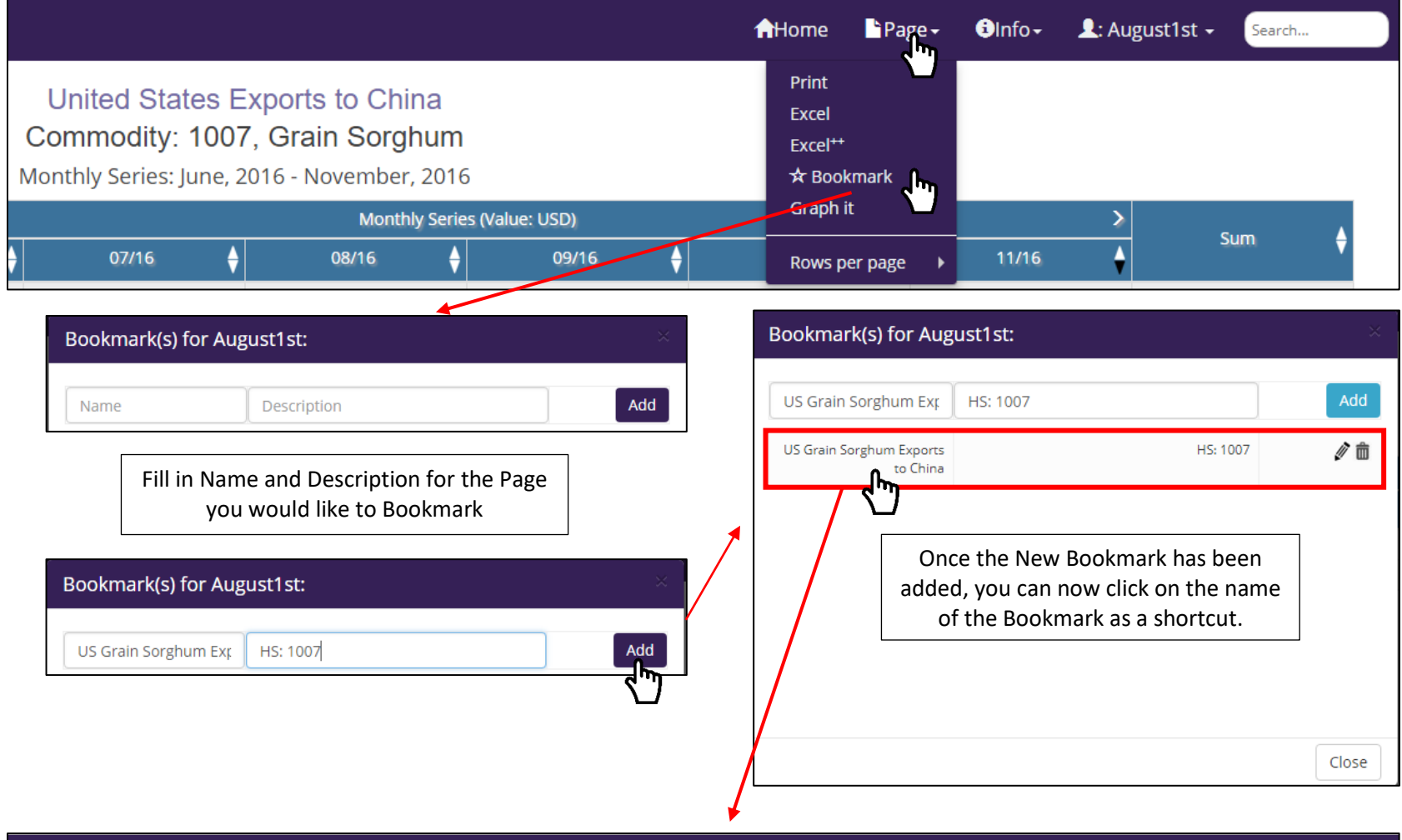

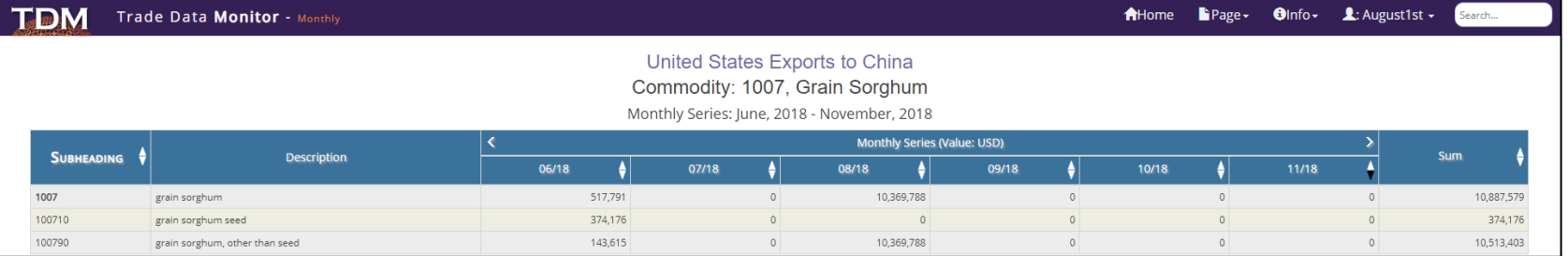

<span id="page-25-0"></span>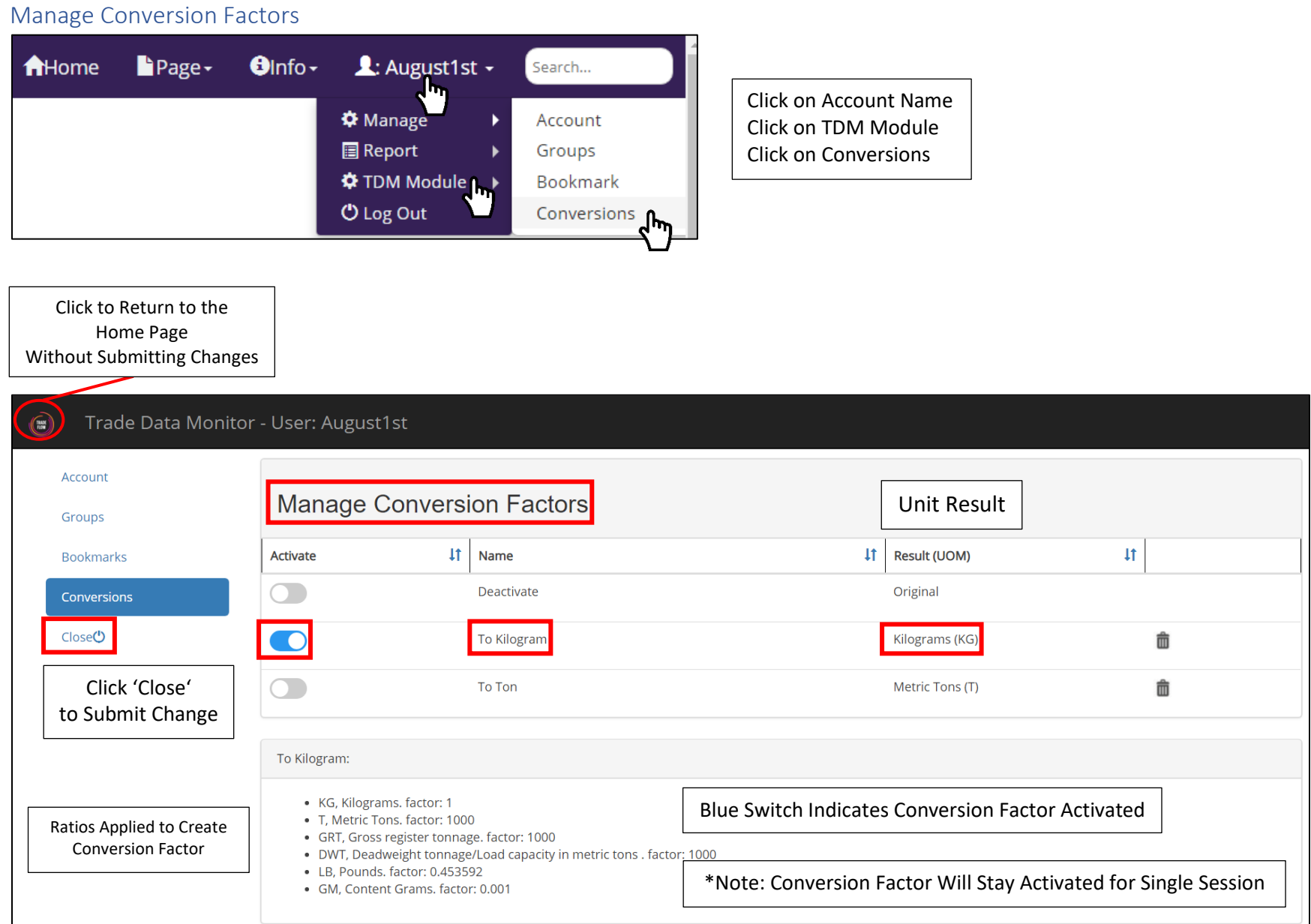

<span id="page-26-0"></span>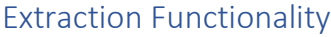

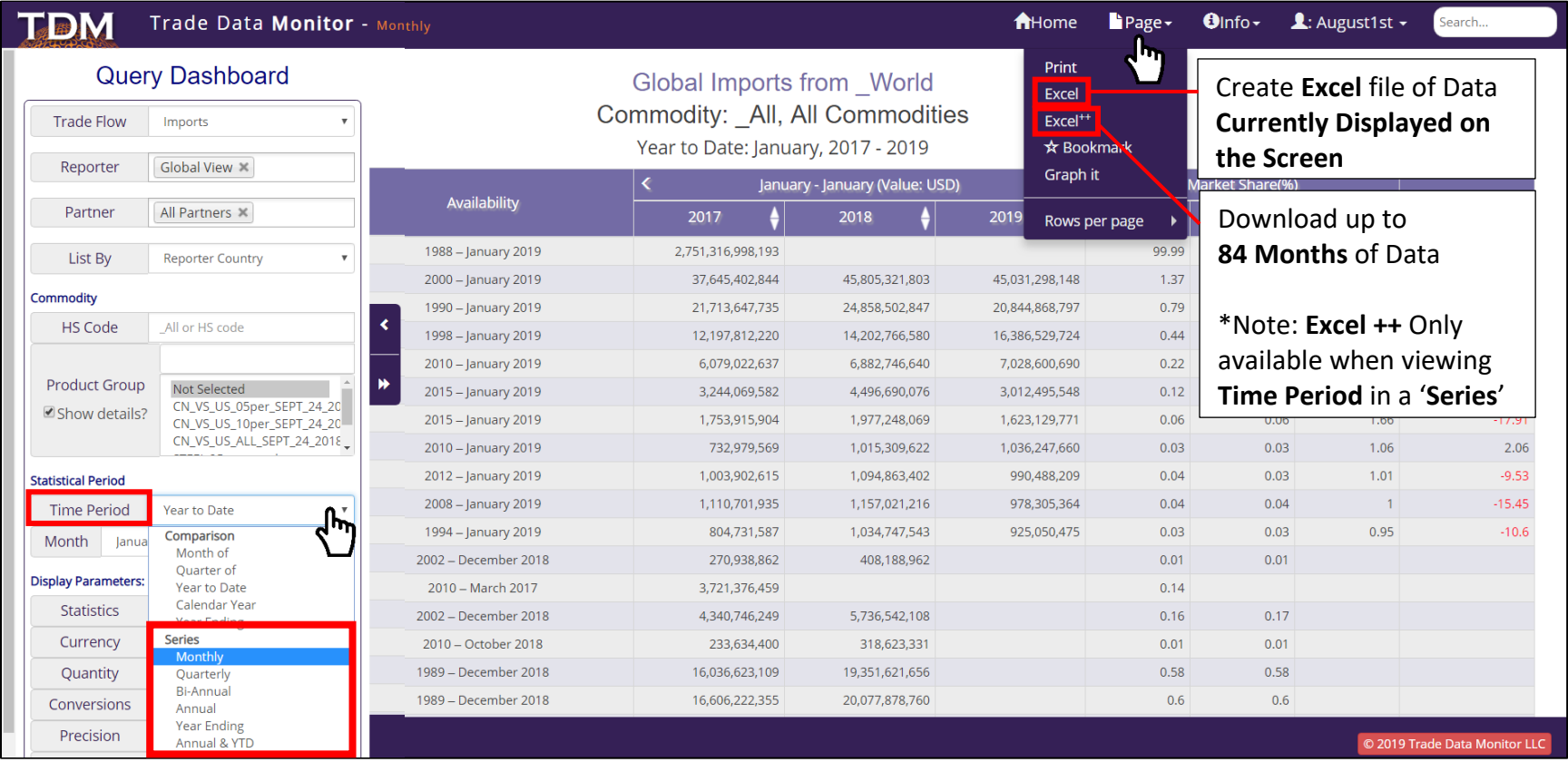

### \*For **Excel++**, Change **Time Period** to **Series Type**

\*For **Excel**, Time Period Does Not Matter

# <span id="page-27-0"></span>Download Special Report (Matrix, Download, & Dynamic Excel)

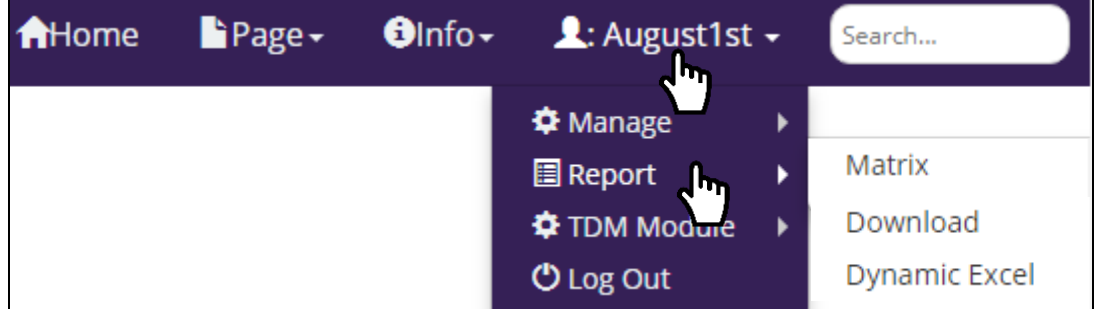

#### Special Reports are **User Specific Requests** for API functions

. Allows you to Select Parameters Specific to What Data You Would Like to Download

#### <span id="page-27-1"></span>Matrix

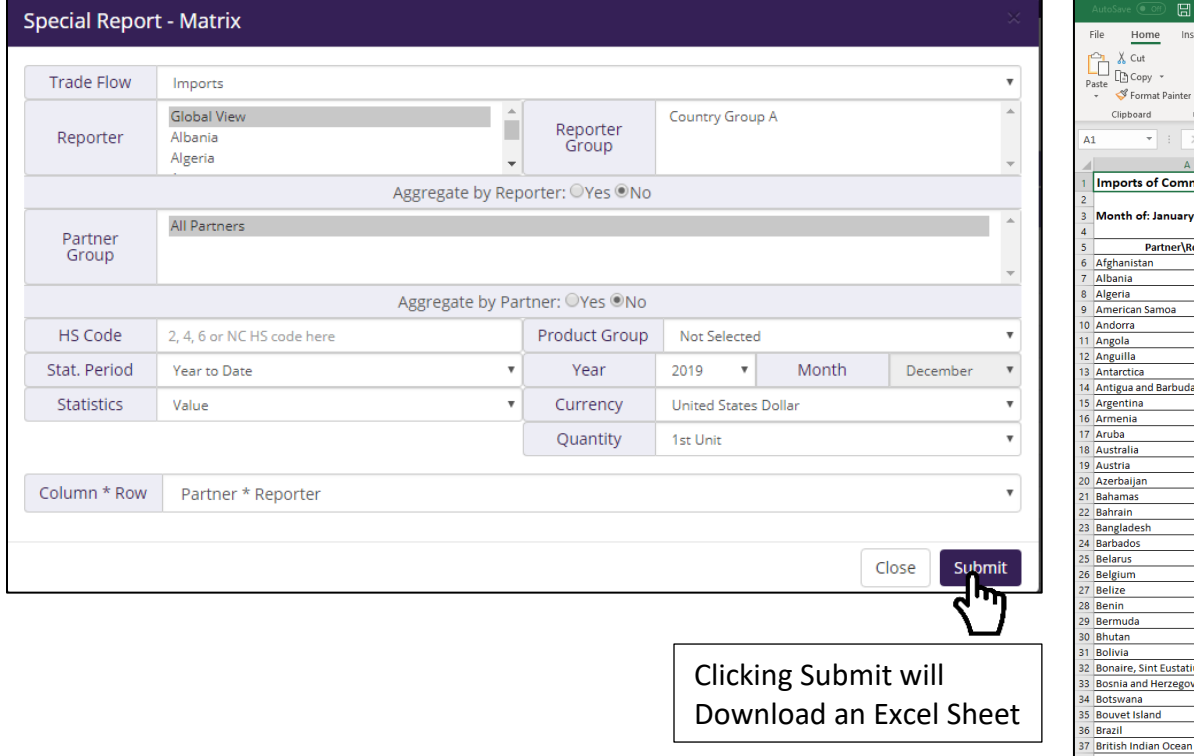

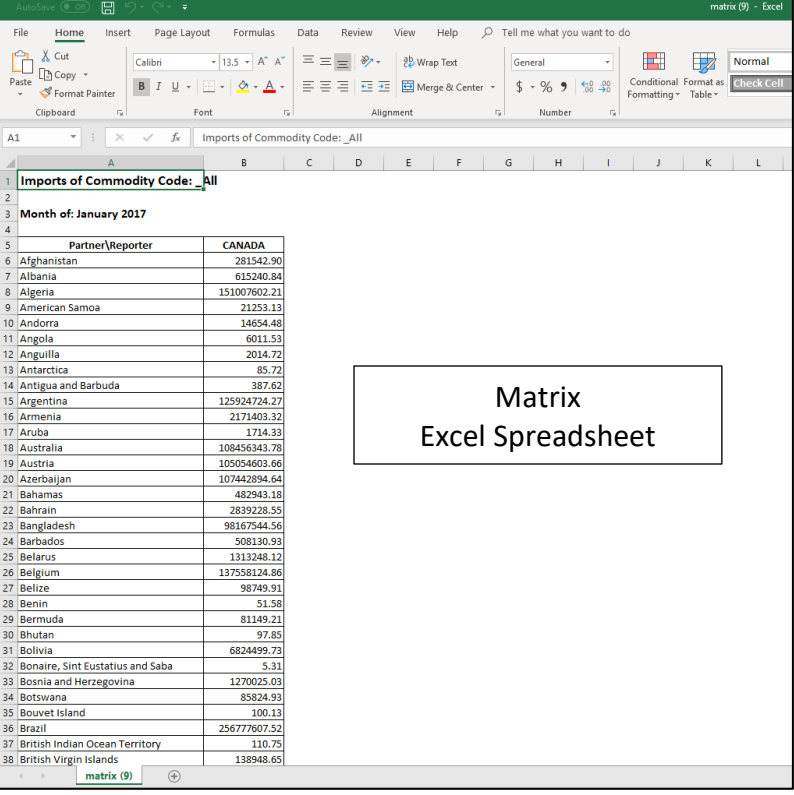

#### <span id="page-28-0"></span>Download

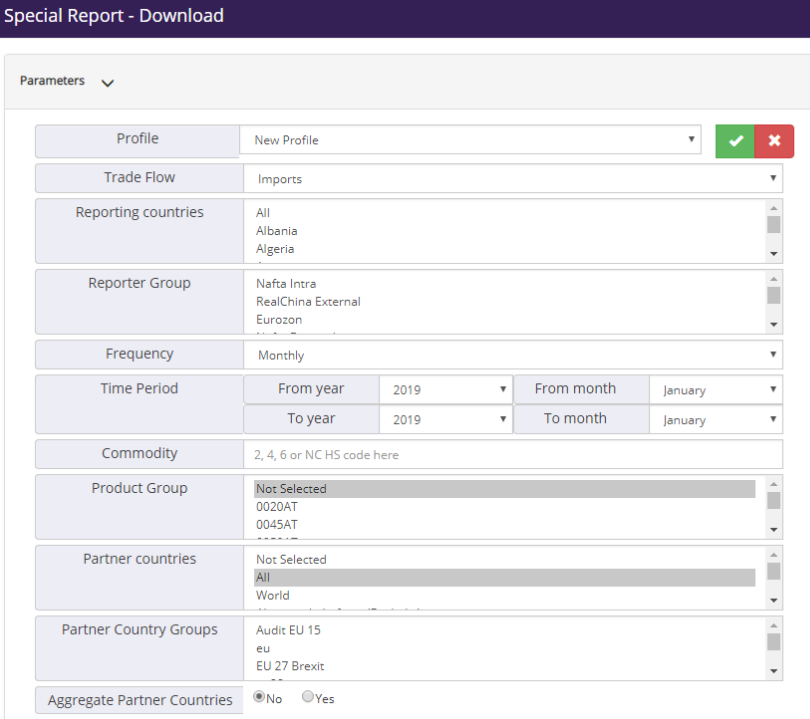

#### Output options  $\sqrt{}$

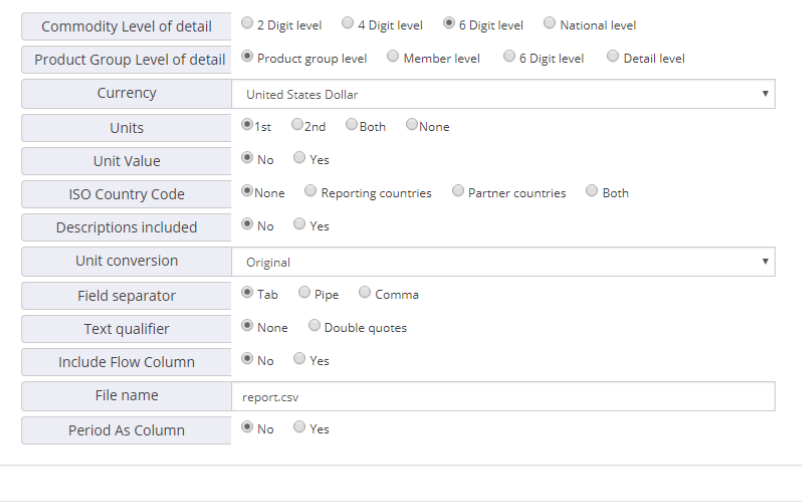

Submit

Close

#### A **Special Report Download** Allows a User to Select More Parameters than a Matrix

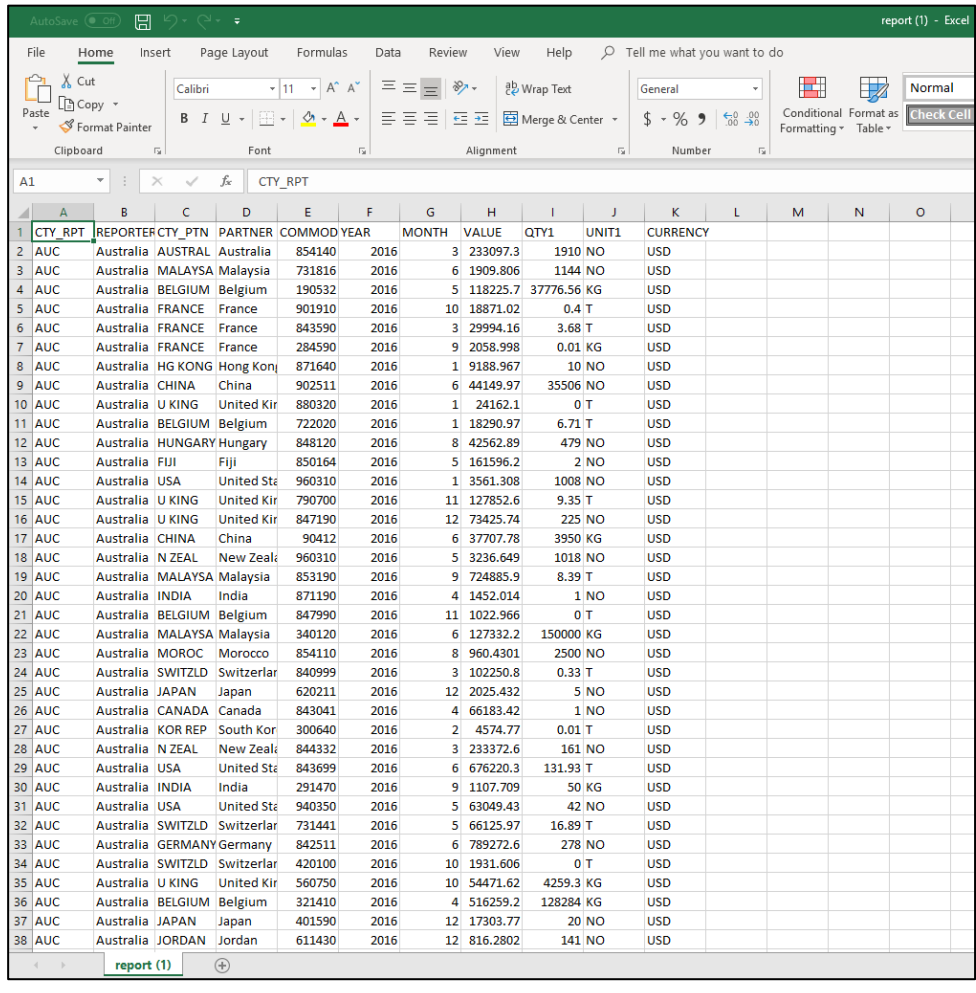

#### Download Excel Spreadsheet

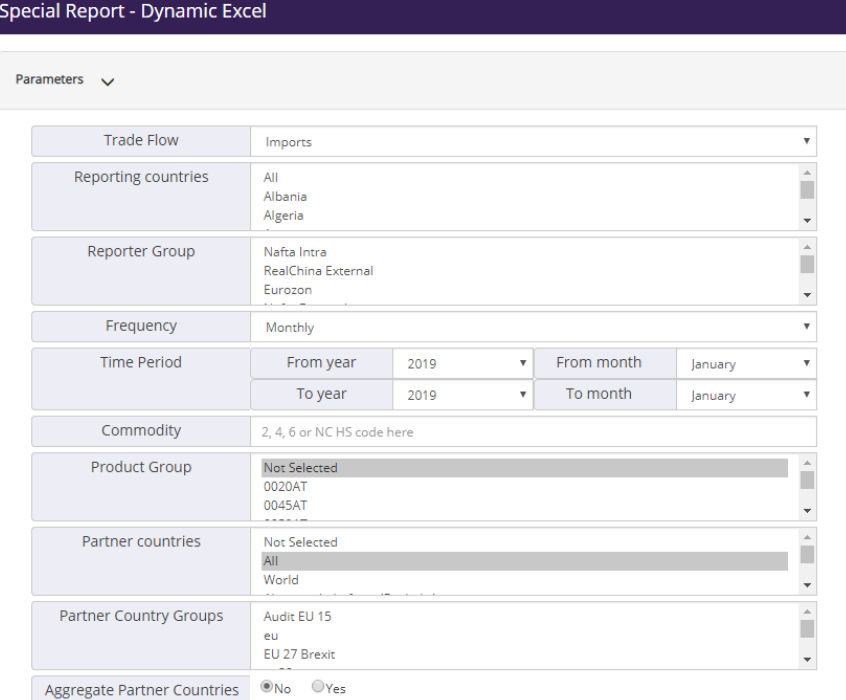

#### Output options  $\sqrt{}$

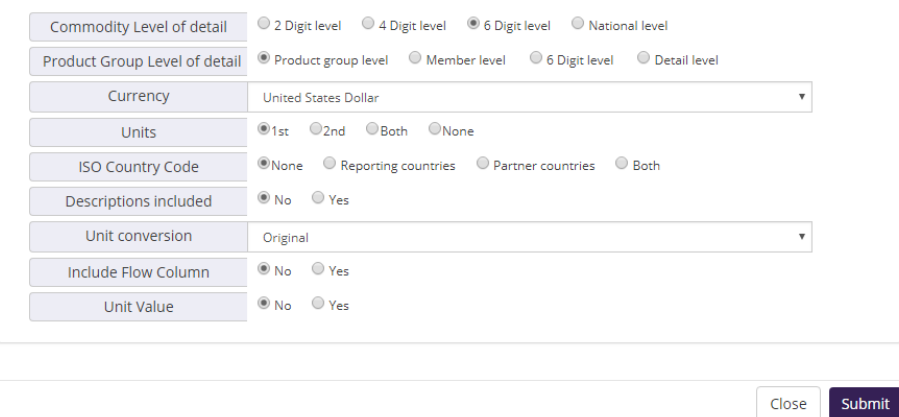

#### <span id="page-29-0"></span>Dynamic Excel **A Special Report Dynamic Excel** Allows a User to Prepare Pivot Table Reports

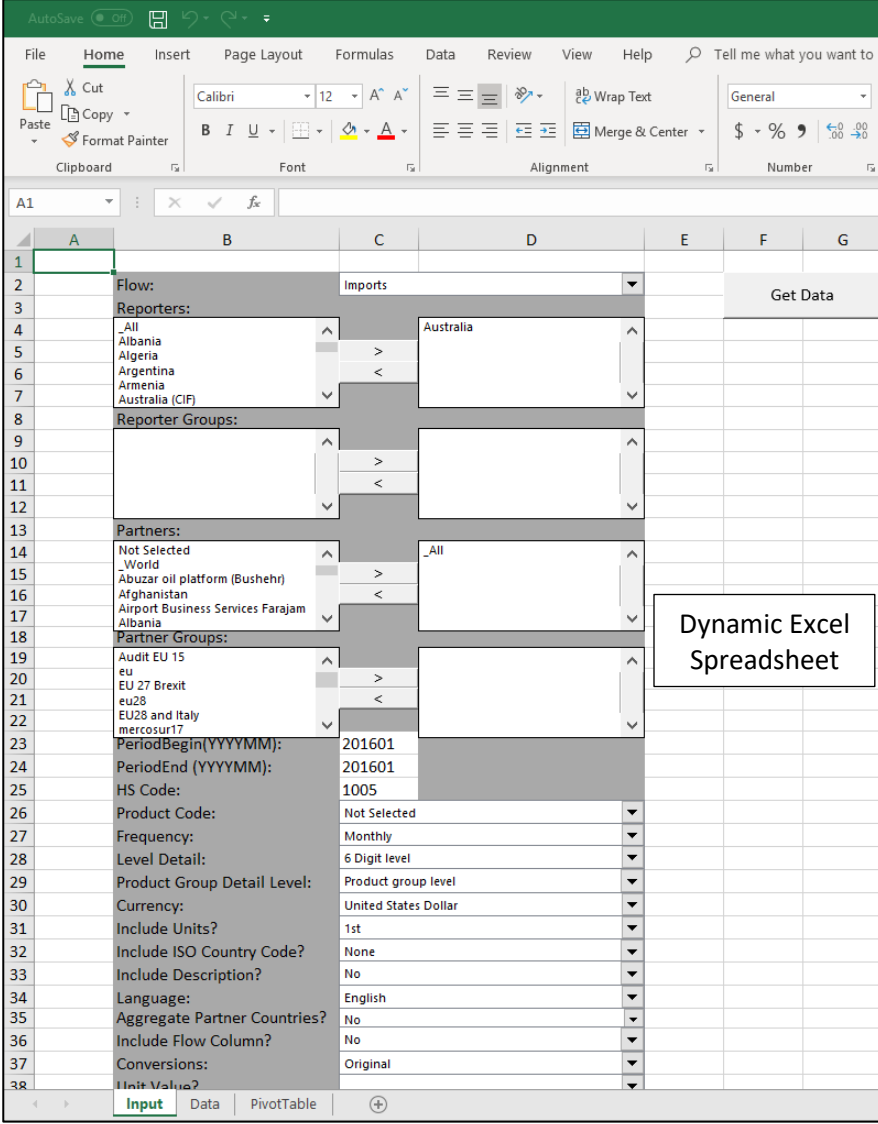

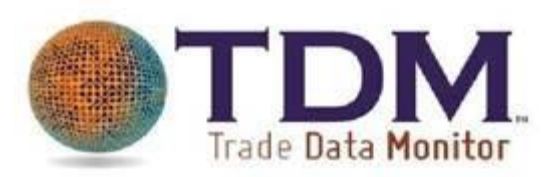

User Guide Created by: Andrew E. Chan